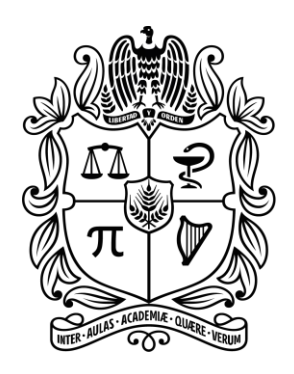

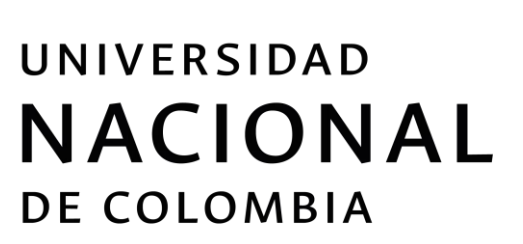

# PROCESO DE SELECCIÓN PARA PROVEER EL CARGO DE CONTRALOR DISTRITAL DE BOGOTÁ D.C.

# GUÍA DE ORIENTACIÓN AL ASPIRANTE

# **PROCESO DE INSCRIPCIÓN**

Facultad de Ciencias Económicas Centro de Investigaciones para el Desarrollo

Bogotá, Enero de 2020

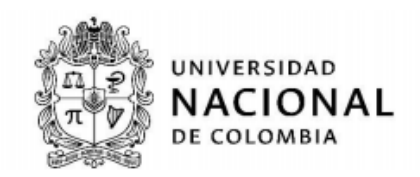

### **Introducción:**

El Concejo de Bogotá D.C. expidió el 23 de enero de 2020 la Resolución 073 "por medio de la cual se ordena el inicio del proceso de selección y convocatoria pública para proveer el cargo de Contralor Distrital", en cuyo literal c) del artículo 2 se establece el proceso de inscripciones como aquella etapa que busca atraer al mayor número de aspirantes que reúnan los requisitos para el desempeño del empleo.

Según artículo 7 de la misma Resolución, la etapa de Inscripciones para el proceso de selección del Contralor Distrital se llevará a cabo los días 3, 4 y 5 de febrero de 2020.

Para adelantar esta etapa, la Universidad Nacional de Colombia ha dispuesto las siguientes modalidades de inscripción (Art. 11 Res. 073 de 2020):

- Presencial: Dirigiéndose personalmente a la Sede Social de la Cooperativa de Profesores Universidad Nacional de Colombia, transversal 26B #40ª 86.
- Virtual: a través del aplicativo web www.otus.unal.edu.co

El objetivo del presente documento es orientar a los aspirantes interesados en ocupar el cargo de Contralor Distrital de Bogotá D.C. en el procedimiento para realizar la inscripción al proceso de selección, a través de la identificación de los pasos para registrarse en el aplicativo, allegar y/o adjuntar los documentos requeridos, seleccionar el empleo, y obtener el certificado de inscripción.

#### **Procedimiento General de Inscripción:**

El Centro de Investigaciones para el Desarrollo -CID- de La Universidad Nacional de Colombia, dispone del aplicativo [www.otus.unal.edu.co](http://www.otus.unal.edu.co/) para realizar el procedimiento de inscripción al concurso. Además, los aspirantes podrán encontrar allí toda la información sobre el proceso de selección, dentro de la que se destaca la normatividad aplicable, convocatoria, guías de orientación, listados de resultados, entre otros, como se muestra en la siguiente imagen.

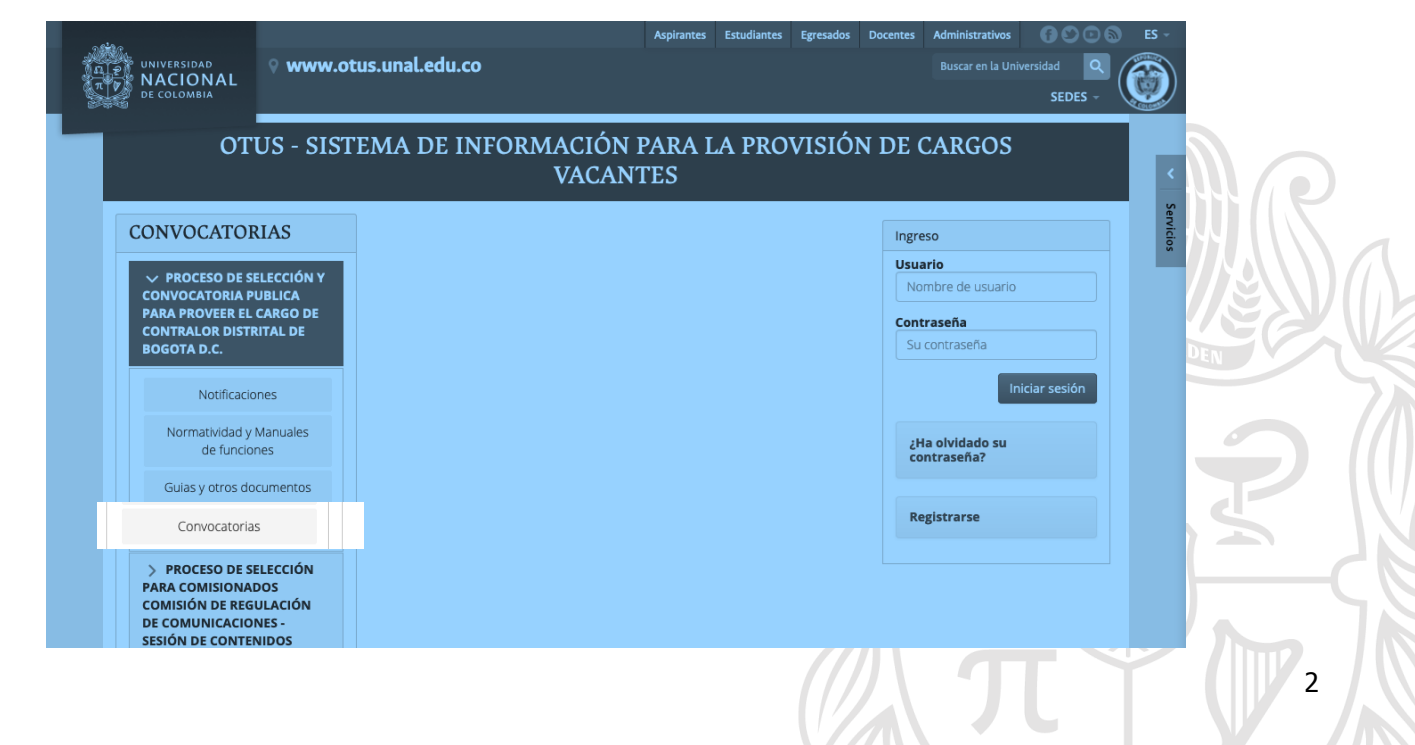

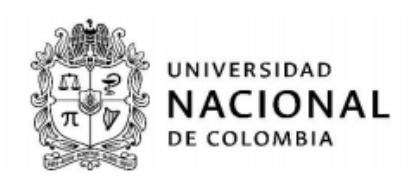

Por ejemplo, una vez oprima el botón "convocatorias" en la sección central del aplicativo, encontrará el documento "073-20 Resolución Convocatoria Contralor".

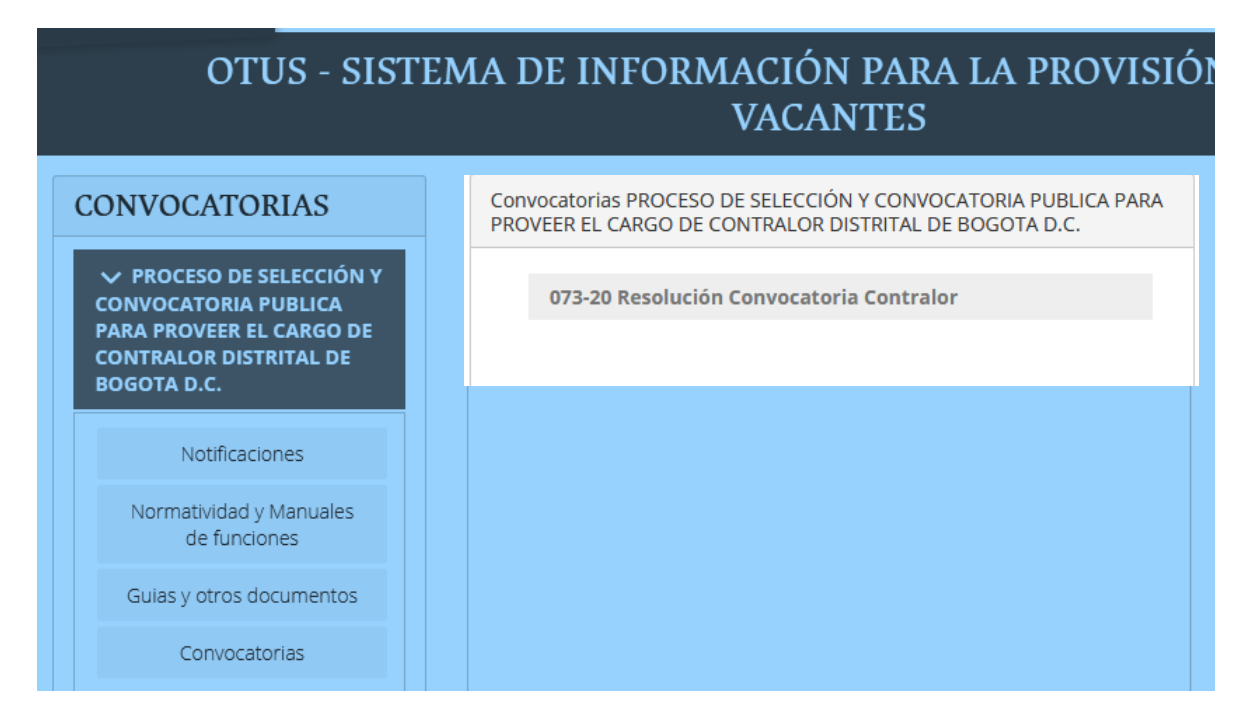

Para cualquiera de las dos modalidades de inscripción que seleccione el aspirante (presencial o virtual) se requiere como primer paso, la creación de un usuario y una contraseña en el aplicativo OTUS, el cual permitirá con posterioridad hacer el cargue de la documentación soporte y formalizar la inscripción. Para aquellos aspirantes que escojan hacer la inscripción de manera presencial, el equipo operativo de la Universidad ofrecerá durante los días de inscripciones apoyo para la creación de dicho usuario en el aplicativo.

Para la creación de usuario el aspirante deberá ingresar a OTUS [\(www.otus.unal.edu.co\)](http://www.otus.unal.edu.co/) y en la página principal dar clic en el campo de Registrarse.

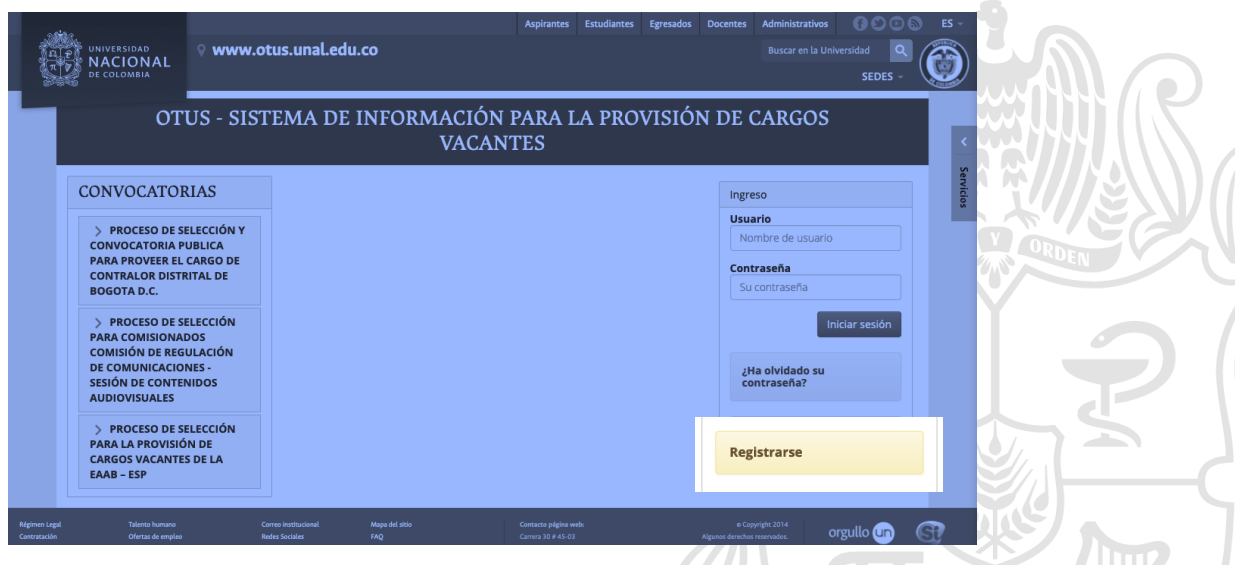

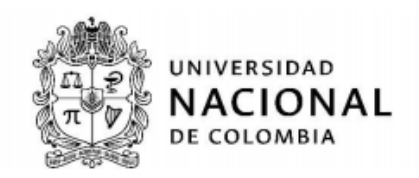

Una vez usted acceda al link de "Registrarse", el aplicativo le solicitará diligenciar el formulario de datos personales y cargar su Documento de Identificación Personal. Posteriormente, usted dispondrá de usuario y contraseña para realizar su proceso de inscripción.

# **DOCUMENTACIÓN REQUERIDA PARA EL PROCESO DE INSCRIPCIÓN**

Los interesados en participar en este proceso de selección deben tener en cuenta los documentos enunciados el artículo 12 de la Resolución 073 de 2020, los cuales son requisito para formalizar su inscripción, ya sea de manera virtual o de manera presencial.

- 1. Hoja de vida debidamente diligenciada en el Formato Único de la Función Pública (SIDEAP) <https://www.serviciocivil.gov.co/diligenciamiento-del-formato-de-hoja-de-vida-sideap>
- 2. Fotocopia de la Cédula de Ciudadanía, en el formato vigente determinado por la Registraduría Nacional del Estado Civil (amarilla con holograma). En caso de robo o pérdida de la cédula de ciudadanía, serán documentos válidos para la inscripción:
	- Comprobante de trámite de documento de identidad Verde con código de verificación OR.
- 3. Fotocopia del acta de grado o del título universitario

Los documentos que permitan dar certeza de la competencia académica del aspirante, en el marco de lo estipulado en la resolución de convocatoria, tales como:

- Diploma o acta de grado de Profesional;
- Certificado de estudios formales y aprobación del pensum académico.
- 4. Fotocopia del título de posgrado o del acta de grado.
	- Diploma o acta de grado de posgrado (Especialización, Maestría o Doctorado).
- 5. Documentos para el ejercicio Laboral y/o Profesional (Cuando aplique).

Documento que permita acreditar la competencia para desarrollar una labor u oficio relacionada con la profesión y validar la experiencia profesional en las áreas de la ingeniería, salud, contaduría pública y las profesiones que estén reguladas formalmente por un órgano colegiado y/o cuyos casos de la ley sea exigible la tarjeta o matricula profesional para el ejercicio de la misma.

- Tarjeta Profesional;
- Matrícula Profesional.
- 6. Certificados de antecedentes disciplinarios del ente rector de la respectiva profesión (Cuando aplique).
- 7. Certificados que acrediten la experiencia.

LIBERTAD

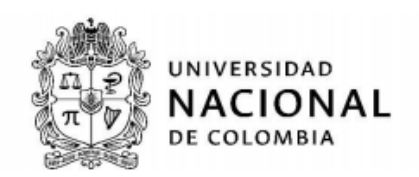

- Las certificaciones de experiencia expedidas por entidades públicas o privadas deben indicar de manera expresa y exacta:
- a) Nombre o razón social de la entidad y/o empresa que la expide;
- b) Cargos desempeñados;
- c) Funciones;
- d) Fecha de ingreso y de retiro (día, mes y año);
- e) Tiempo (Jornada Laboral), cuando aplique.

# **Requerimientos para la entrega y/o cargue de documentación.**

El aspirante debe garantizar que los documentos se encuentren en óptimas condiciones, por lo cual los folios a entregar deben ser LEGIBLES, no deben aparecer repetidos, enmendados o con tachaduras.

La información aportada en los documentos por parte de los aspirantes deberá ser completa y clara, y serán tomados como verídicos para el análisis dentro del proceso de selección. Las anomalías, inconsistencias y/o falsedades de la información, o documentación, podrá conllevar a las sanciones legales y reglamentarias a que haya lugar. $1$ 

### **Procedimiento de Inscripción**

# **1. Modalidad Presencial**

El procedimiento de inscripción presencial se hará en las instalaciones de la Sede Social de la Cooperativa de Profesores de la Universidad Nacional de Colombia, Transversal 26 B # 40A-86, únicamente los días **3, 4 y 5 de febrero de 2020**, en horario de 08:00 horas a 17:00 horas. La asignación de los turnos de inscripción se efectuará hasta las 4:59 pm de cada día, por lo cual se recomienda al aspirante llegar con tiempo suficiente. En el siguiente link encontrará un mapa interactivo para ubicar el lugar de inscripciones: https://bit.ly/208lUBa

Al momento de acercarse al operador de inscripción de la Universidad Nacional De Colombia, los documentos a entregar deberán estar **foliados** (Numero que identifica cada página, el cual deberá relacionarse en la parte inferior derecha del documento); tenga en cuenta el orden y la documentación requerida según artículo 12 y los soportes documentales que acrediten lo estipulado en el artículo 20 de la resolución 073 de 2020.

Recomendaciones Generales de foliación:

-

# *LOS DOCUMENTOS DE FORMACIÓN ACADÉMICA Y LA EXPERIENCIA LABORAL Y/O PROFESIONAL DEBERÁ SER ORGANIZADA EN ORDEN CRONOLÓGICO ASCENDENTE INICIANDO CON EL MÁS ANTIGUO Y TERMINANDO EN EL MÁS RECIENTE.*

 $1$  De conformidad con el artículo 83 de la Constitución Política de Colombia, en concordancia con el artículo 6 de la Ley 1437 de 2011 y el artículo 417 del Código Penal, cuando se advierta que se ocultó información o se aportó documentación carente de verdad para sustentar la información suministrada en la hoja de vida, se dará traslado al ente competente.

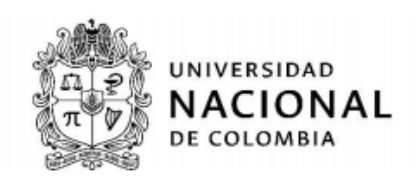

# Ejemplo:

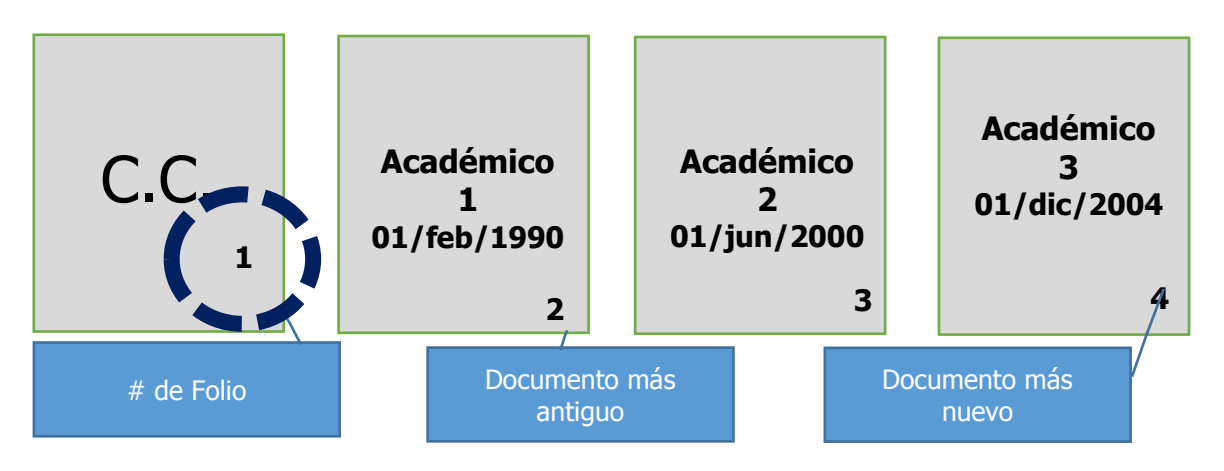

- 1. El aspirante al concurso deberá solicitar un turno de atención, y esperar el momento de atención.
- 2. En el módulo de inscripción, el aspirante deberá dar información personal solicitada por el operador, entregar la documentación requerida para el proceso de escaneo y cargue en el aplicativo OTUS.
- 3. Al finalizar el procedimiento de inscripción presencial el aspirante recibirá de vuelta la totalidad de los documentos presentados, y firmará una planilla de registro en la que consta que recibió el Certificado de Inscripción.

### **2. Modalidad Virtual**

El procedimiento de inscripción virtual debe realizarse a través del aplicativo [www.otus.unal.edu.co,](http://www.otus.unal.edu.com/) entre las **0:00 horas del 03 de febrero y las 23:59 horas del 05 de febrero de 2020**. Es importante señalar que para un correcto desempeño y funcionalidad del aplicativo es necesario contar con un computador con conexión de internet, navegador de internet (Explorer, Mozilla, Chrome) y disponer previamente de la documentación exigida en formato digital.

De acuerdo con la información descrita anteriormente, sólo los aspirantes que cuenten con usuario y contraseña podrán realizar la inscripción mediante los siguientes pasos:

1. Escanear Documentos de Inscripción.

El aspirante debe escanear la totalidad de los documentos de inscripción a los que hace mención el artículo 12 y los soportes que acrediten lo estipulado en el artículo 20 de la resolución 073 de 2020, para el cargué en el aplicativo. Para este proceso todos los archivos deben ser con extensión ".PDF" VER RECOMENDACIONES DESPÚES DE LA GUIA DEL APLICATIVO OTUS

2. Diligenciar Formularios y Cargar Documentos

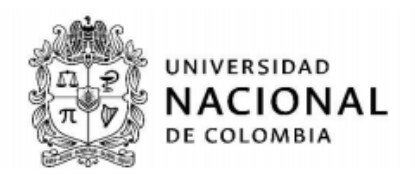

En el aplicativo OTUS, el usuario deberá diligenciar la totalidad de campos requeridos en el formulario de datos personales. Adicionalmente, deberá cargar los archivos PDF de los documentos para inscripción.

3. Para formalizar la inscripción a la convocatoria el aspirante deberá seleccionar el empleo de Contralor Distrital, aceptar los términos y condiciones, y dar clic en el botón **"Formalizar Inscripción".**

A continuación se indica el paso a paso para el procedimiento descrito anteriormente.

# **GUIA APLICATIVO DE INSCRIPCIÓN WEB – OTUS**

La Guía muestra la funcionalidad del aplicativo a través de explicaciones e imágenes y mediante la descripción de un ejercicio completo de la inscripción.

Es importante señalar que para una mejor funcionalidad del aplicativo se recomienda utilizar el navegador Internet Explorer (ver. 9 o Edge), Firefox Mozilla, Google Chrome.

Para ingresar al aplicativo de inscripción web abra el navegador web e ingrese la siguiente dirección en el campo de URL. [www.otus.unal.edu.co](http://www.otus.unal.edu.co/). Una vez ingrese a la página web del aplicativo siga con atención las instrucciones dadas a continuación.

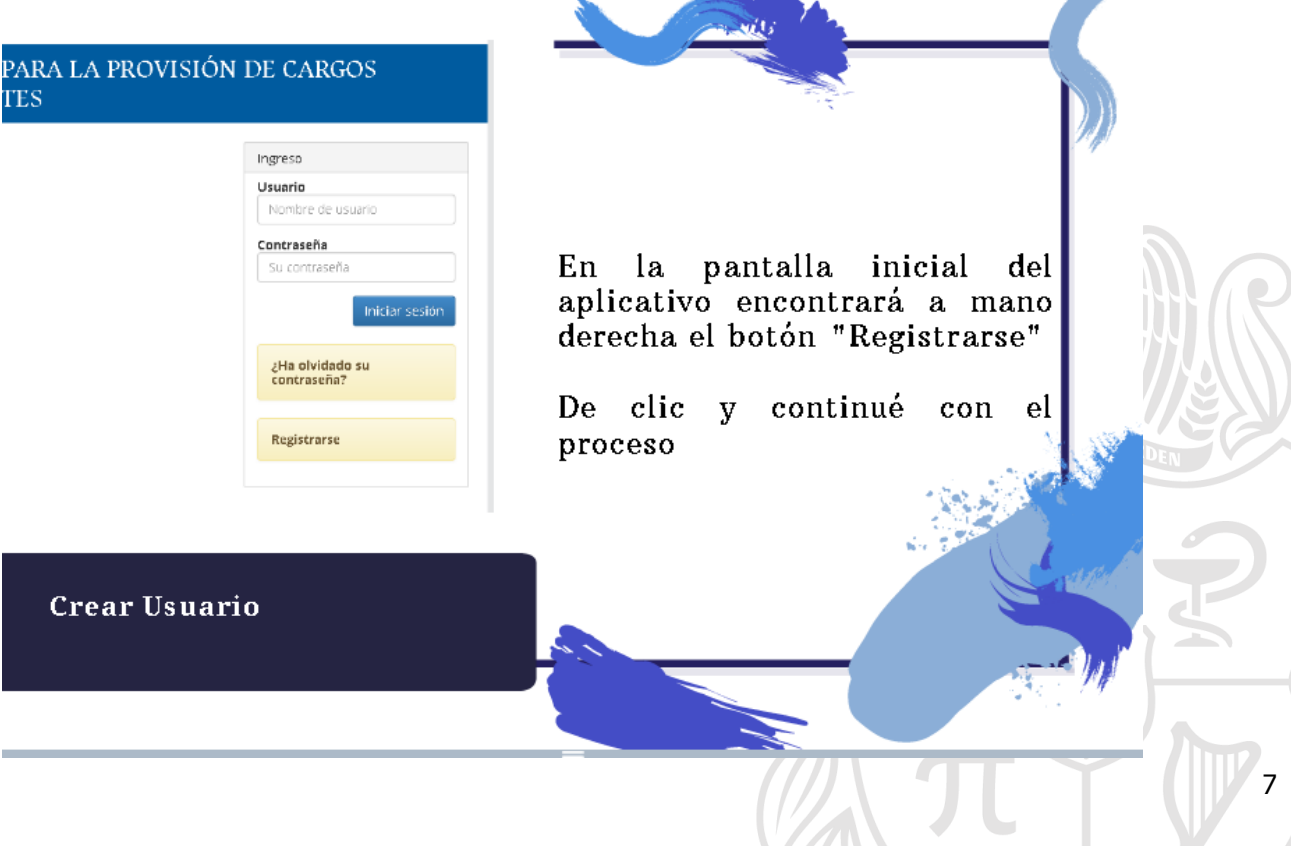

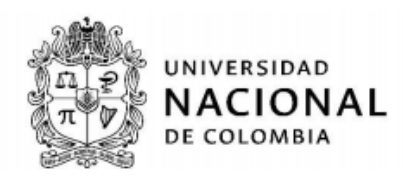

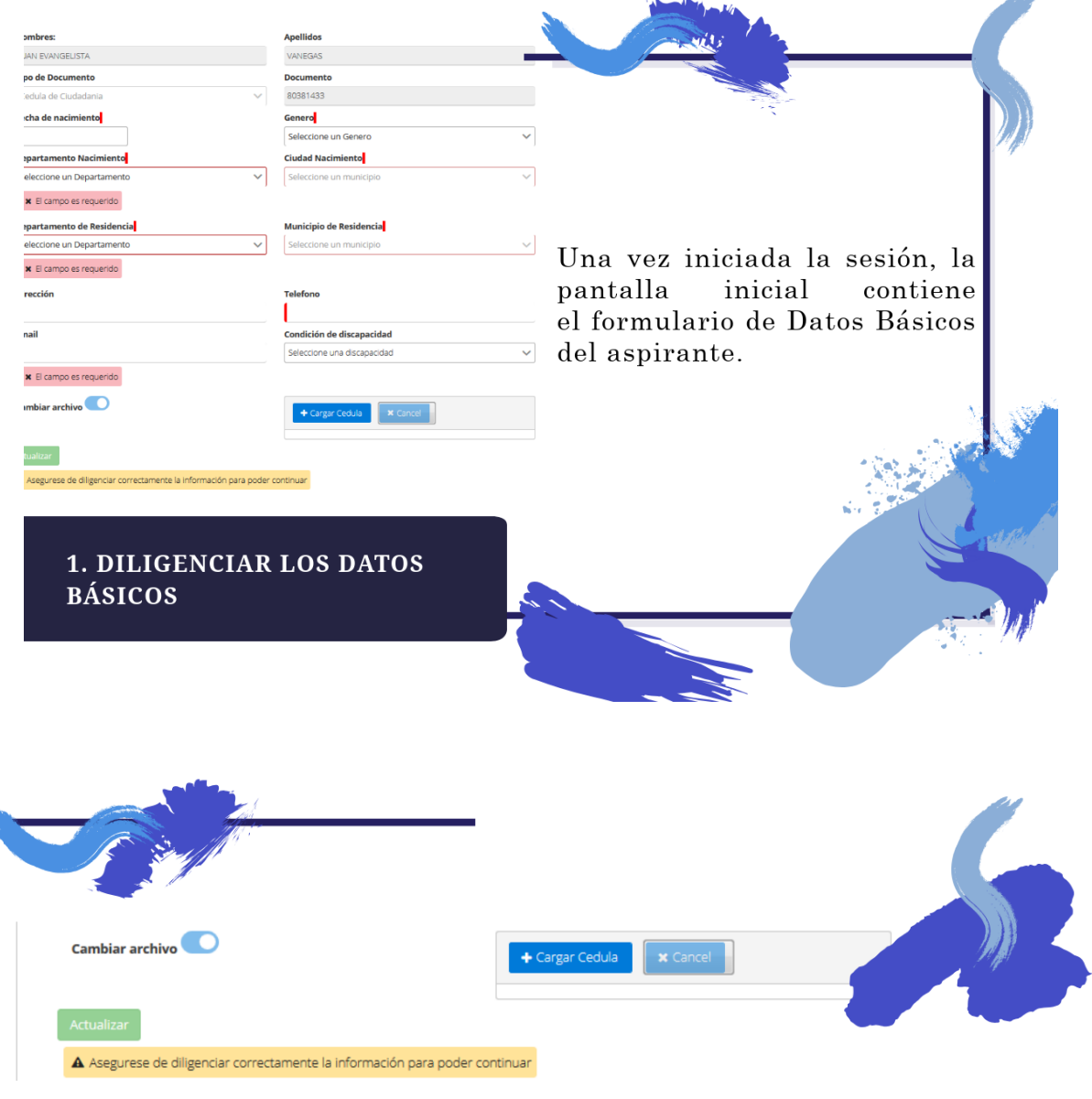

En la parte inferior de la página, encontrará<br>dos botones, De clic en "Cargar Cédula"

Posteriormente, se abrirá una ventana nueva.

2. Clic en "CARGAR CÉDULA"

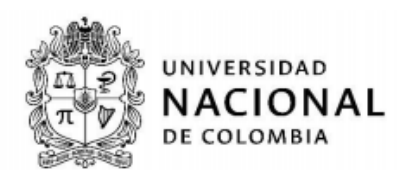

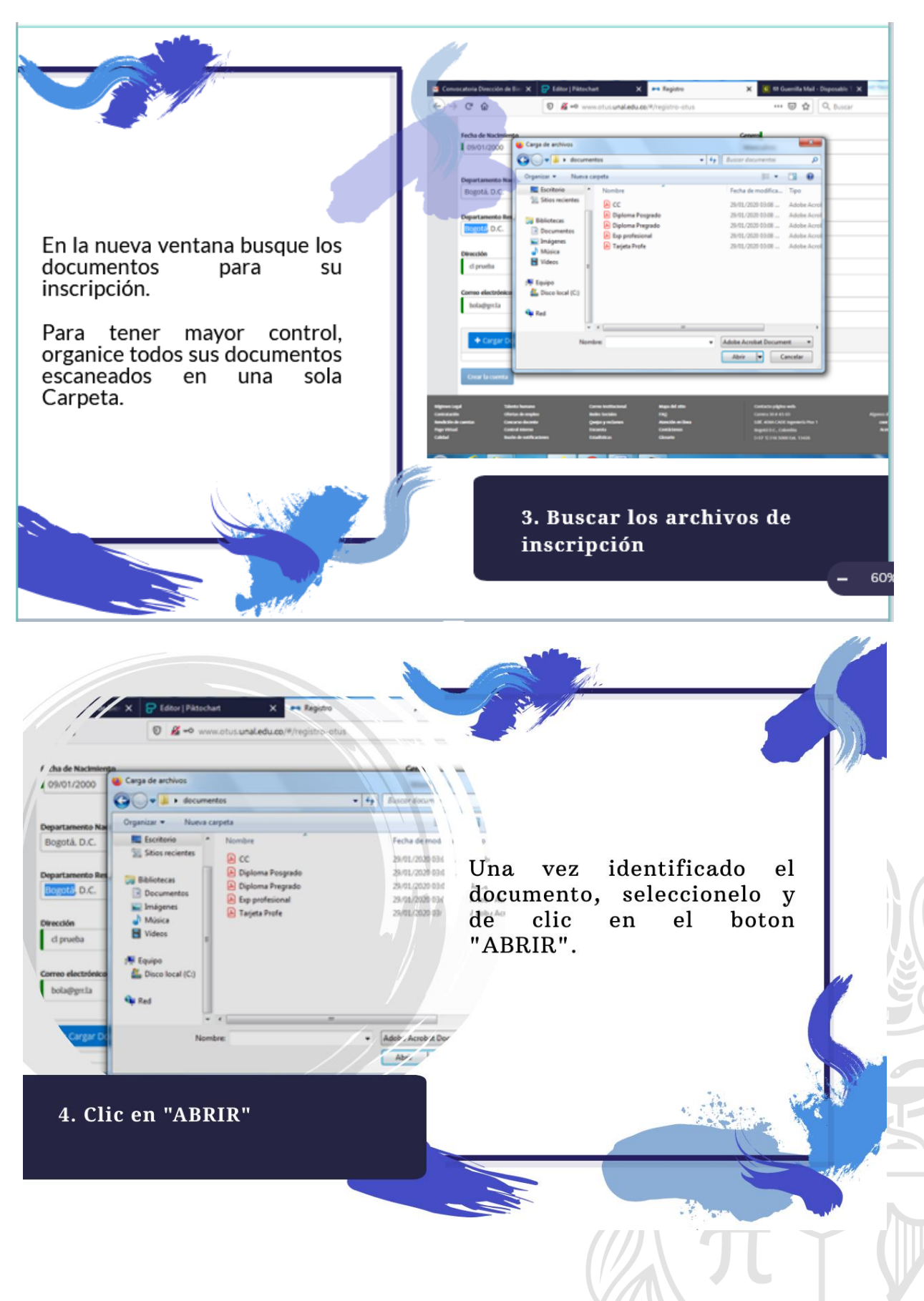

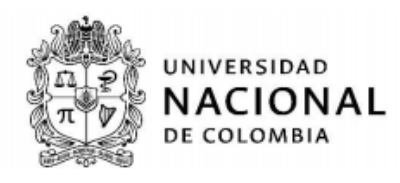

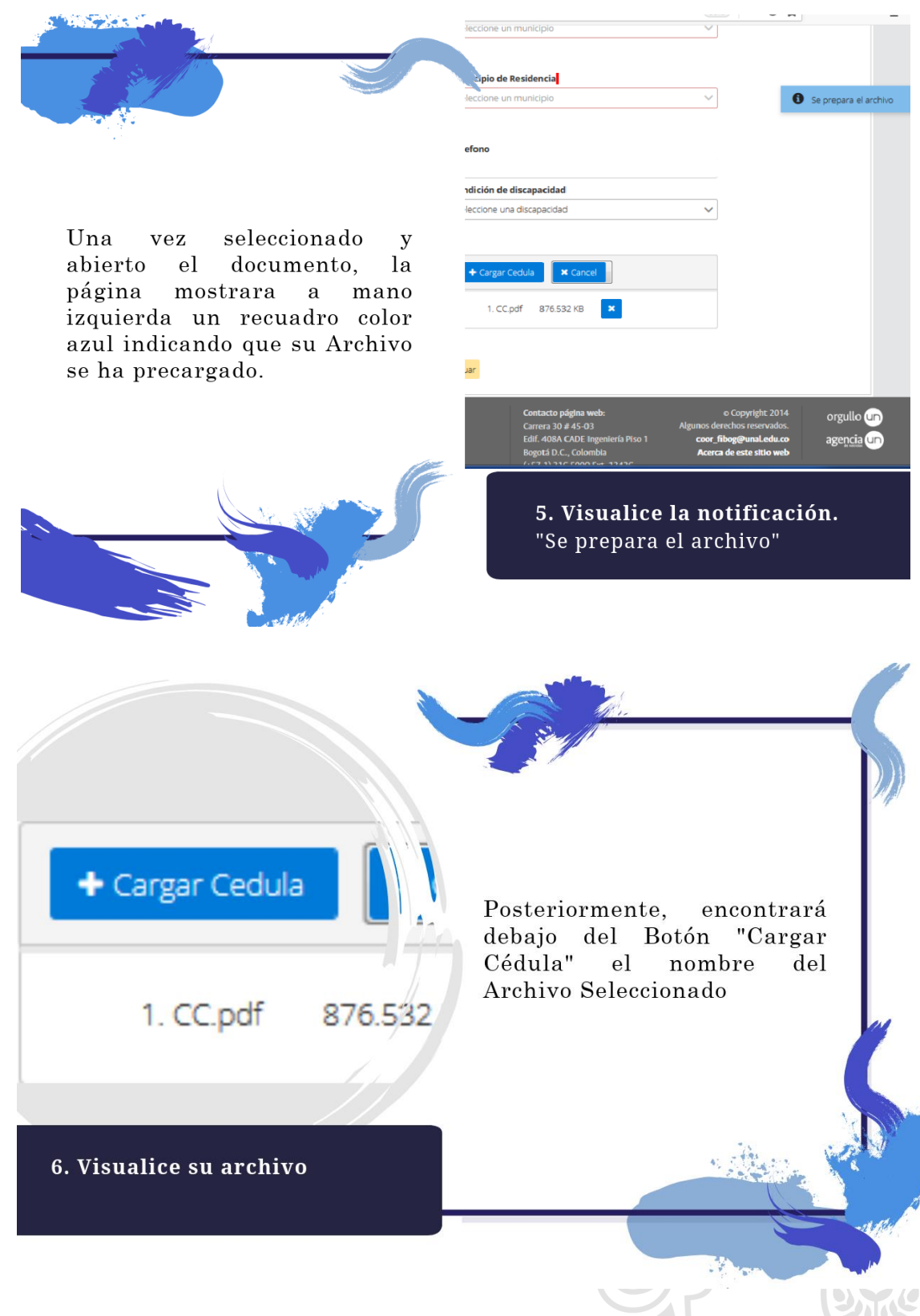

 $\overline{\mathcal{V}}_{10}$ 

 $\overline{\phantom{a}}$ 

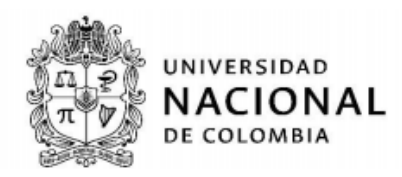

+ Cargar Documents

empleado.pdf 92

# Crear la cuenta

Para finalizar, de clic en el botón "Crear la cuenta",

Este botón solo será habilitado una vez diligencie todos los campos cargue requeridos  ${\bf y}$ el archivo Cédula  $\rm{d}e$  $de$ Ciudadanía.

7. Clic en "ACTUALIZAR"

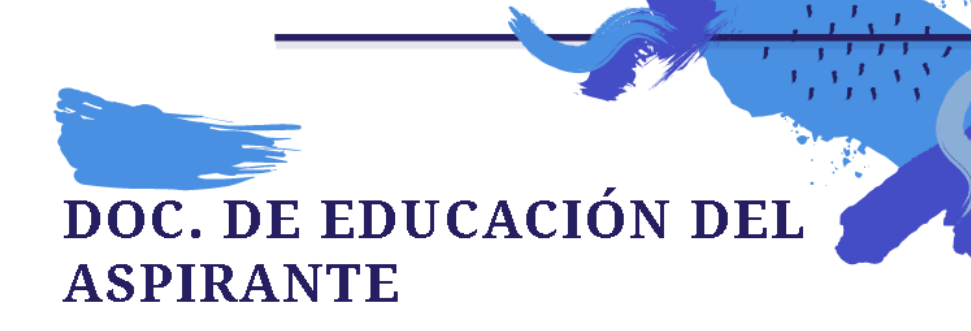

V ORDEN

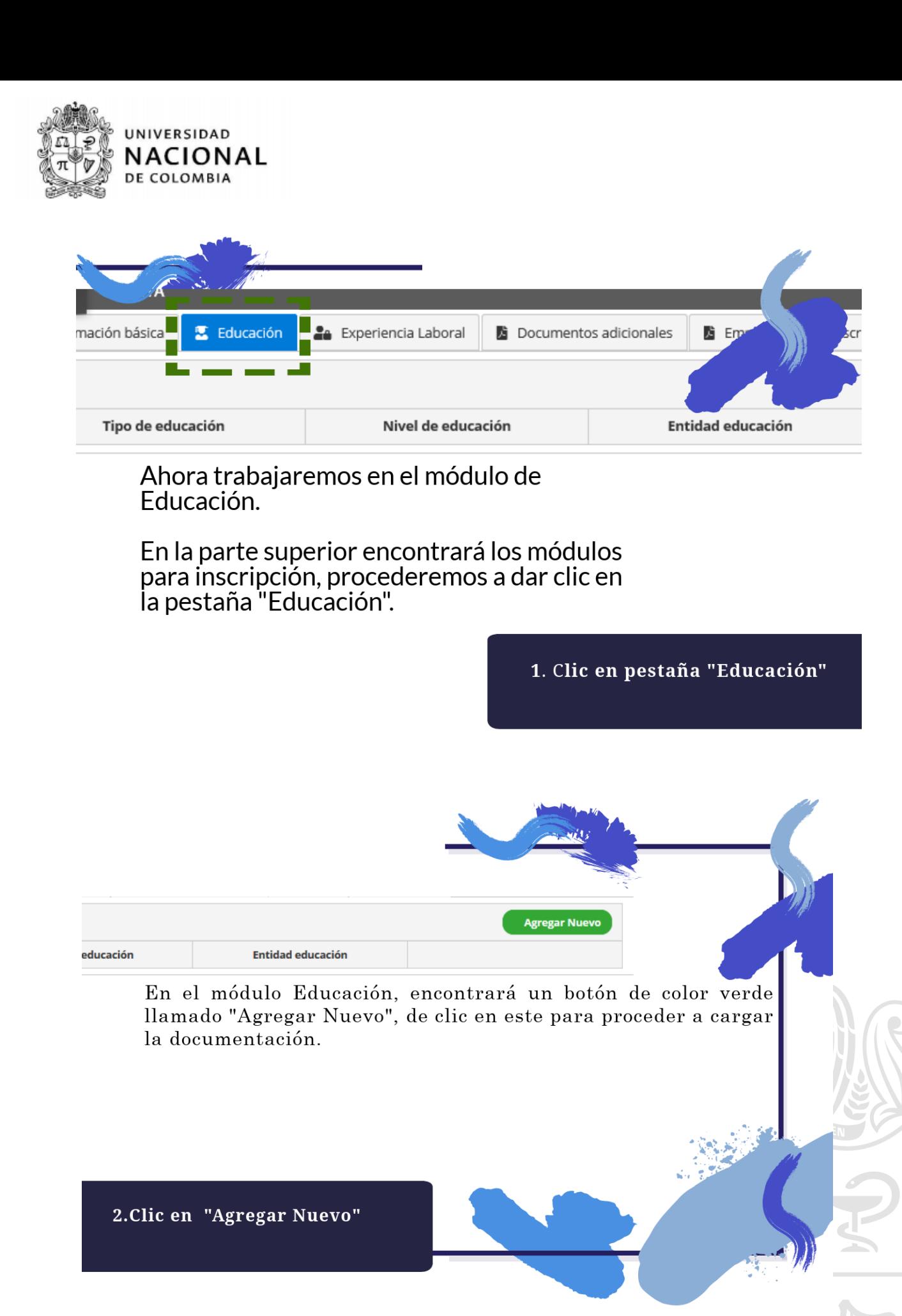

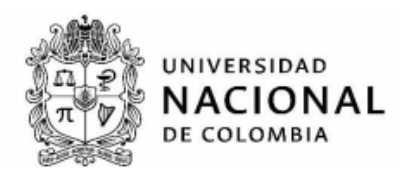

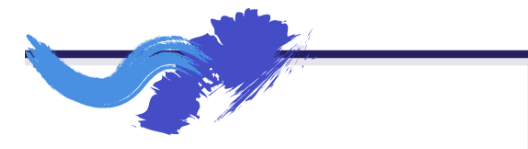

En la nueva ventana<br>ingresará se la signeses<br>siguiente inform<br>Educación Formal: información de

Nivel educativo, Entidad, Programa, Nivel de avance, entre otros.

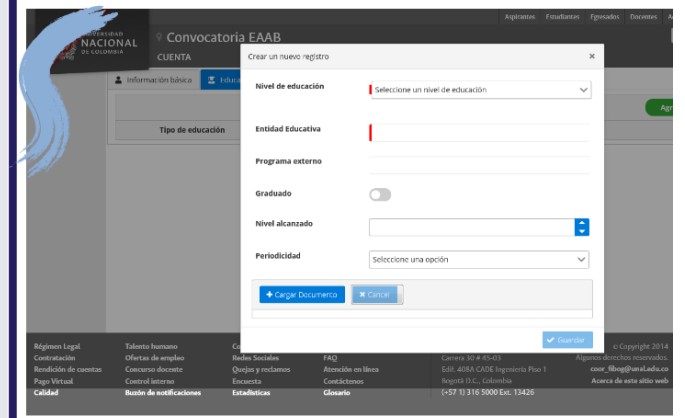

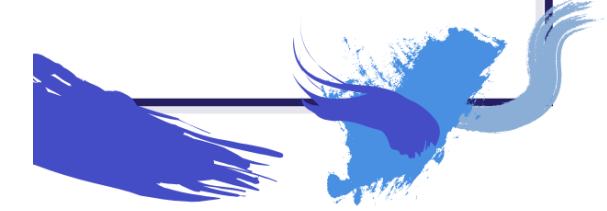

3. Diligencie los campos de Educación.

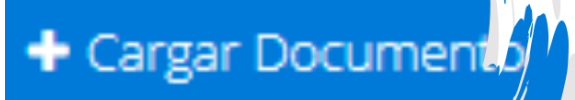

Posteriormente, encontrará en la parte inferior el Botón "Cargar Documento"

13

4. De clic en "Cargar Documento"

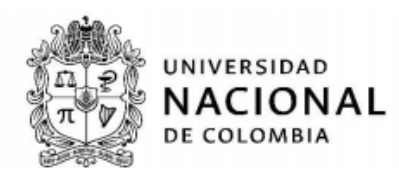

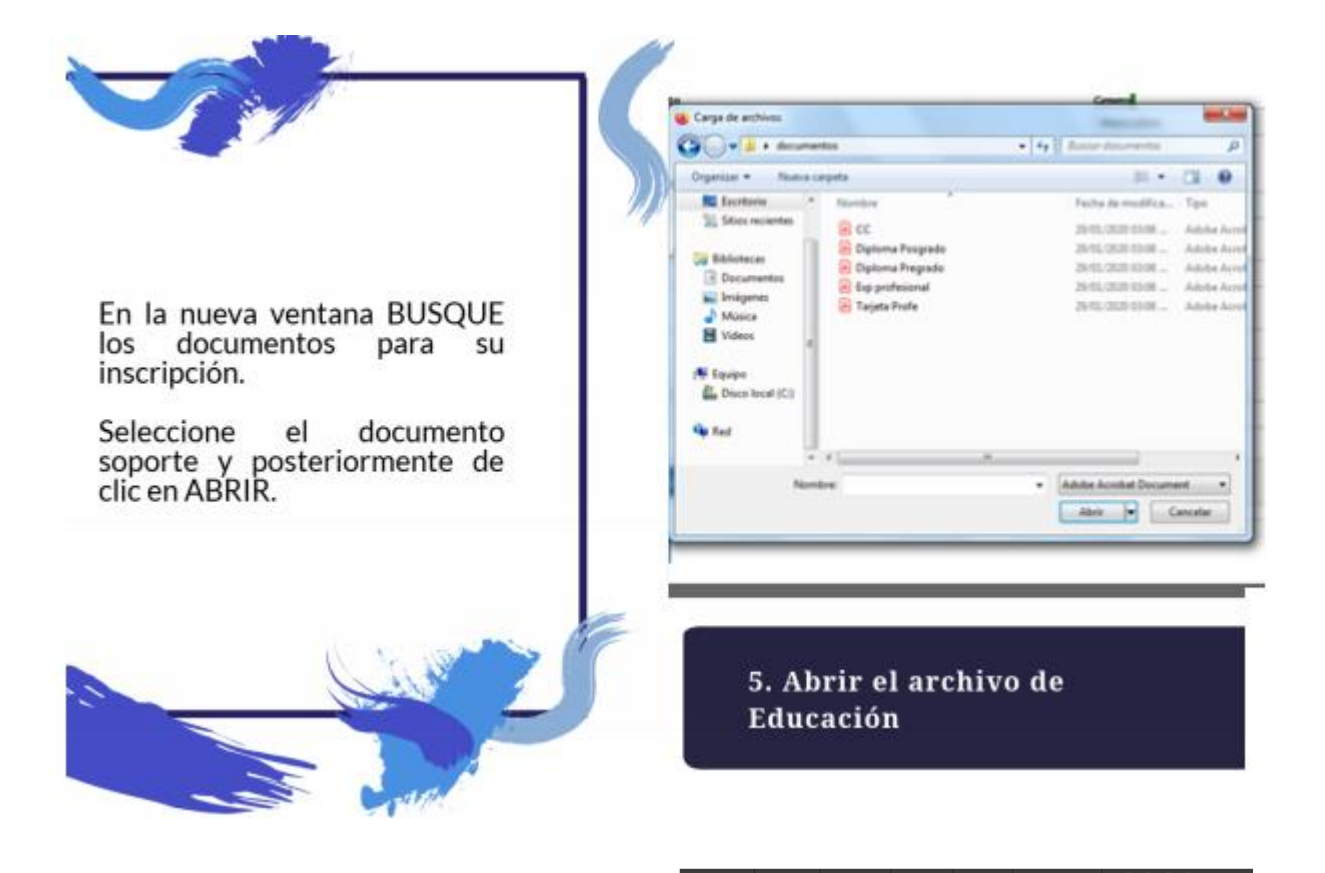

Una vez seleccionado  $\mathbf{y}$ abierto  $e1$ documento, la página mostrara a mano izquierda un recuadro color azul indicando que su Archivo se ha precargado.

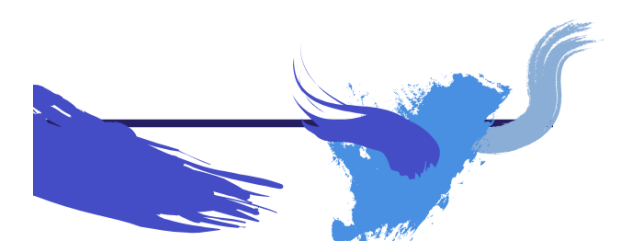

 $\vee$  Guardar  $\bigcirc$ orgullo **On** coor\_fibog@unal.edu.co agencia **OD** Acerca de este sitio web 6. Visualice la notificación. "Se prepara el archivo"

 $\overline{\mathbf{x}}$ 

 $\mathbf{x} \propto$ 

Se prepara el archivo

14

**Agregar Nuevo** 

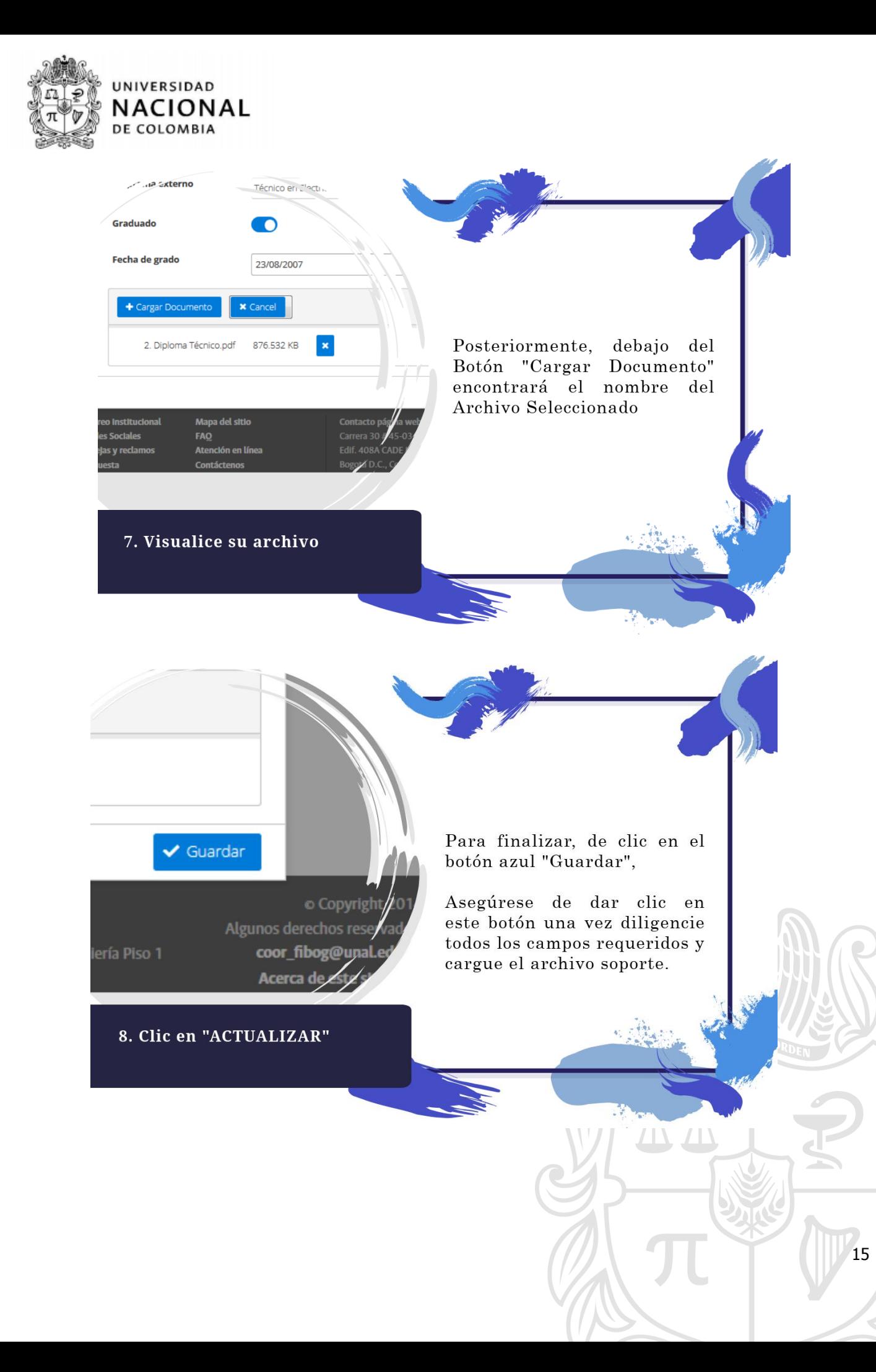

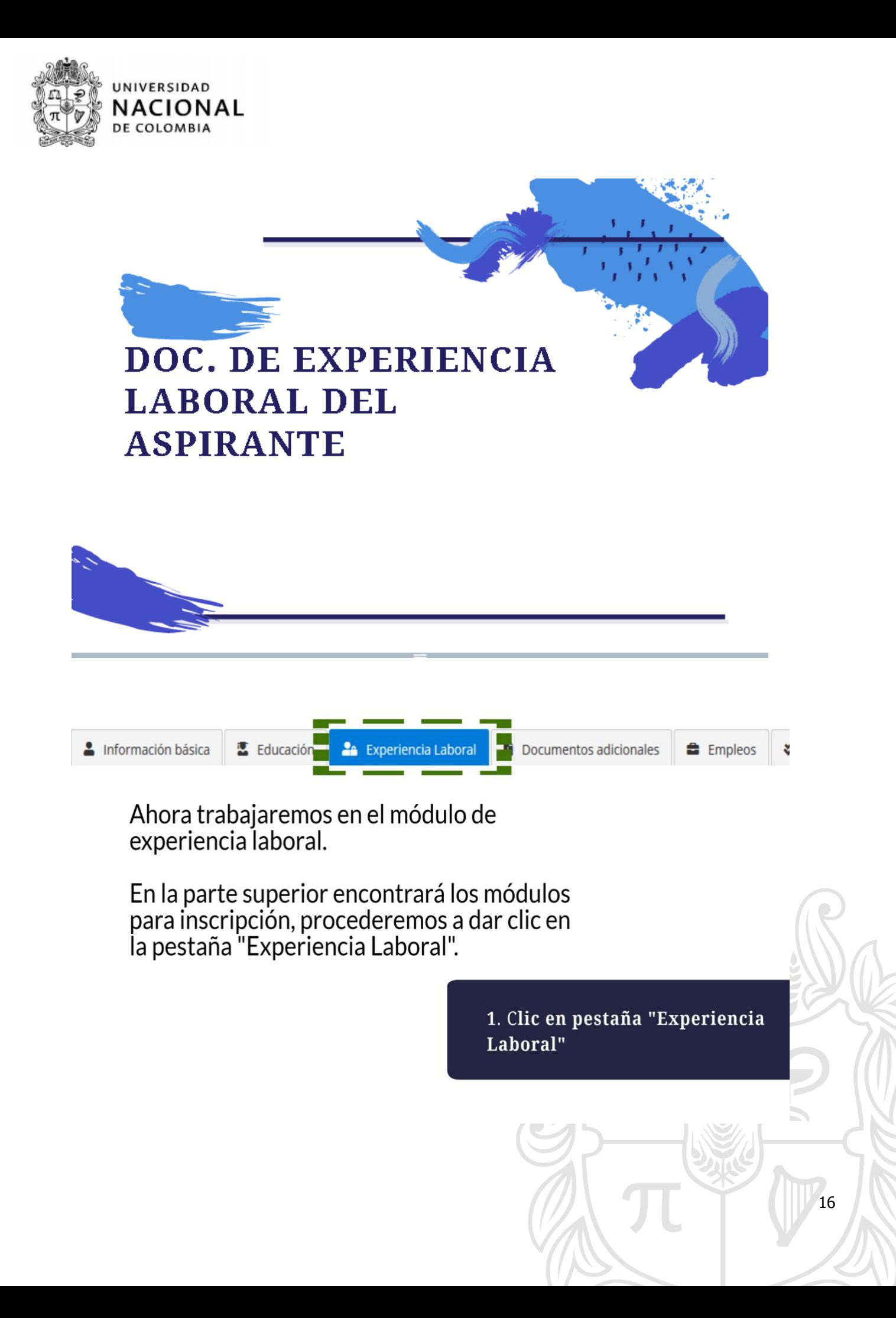

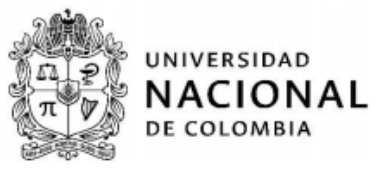

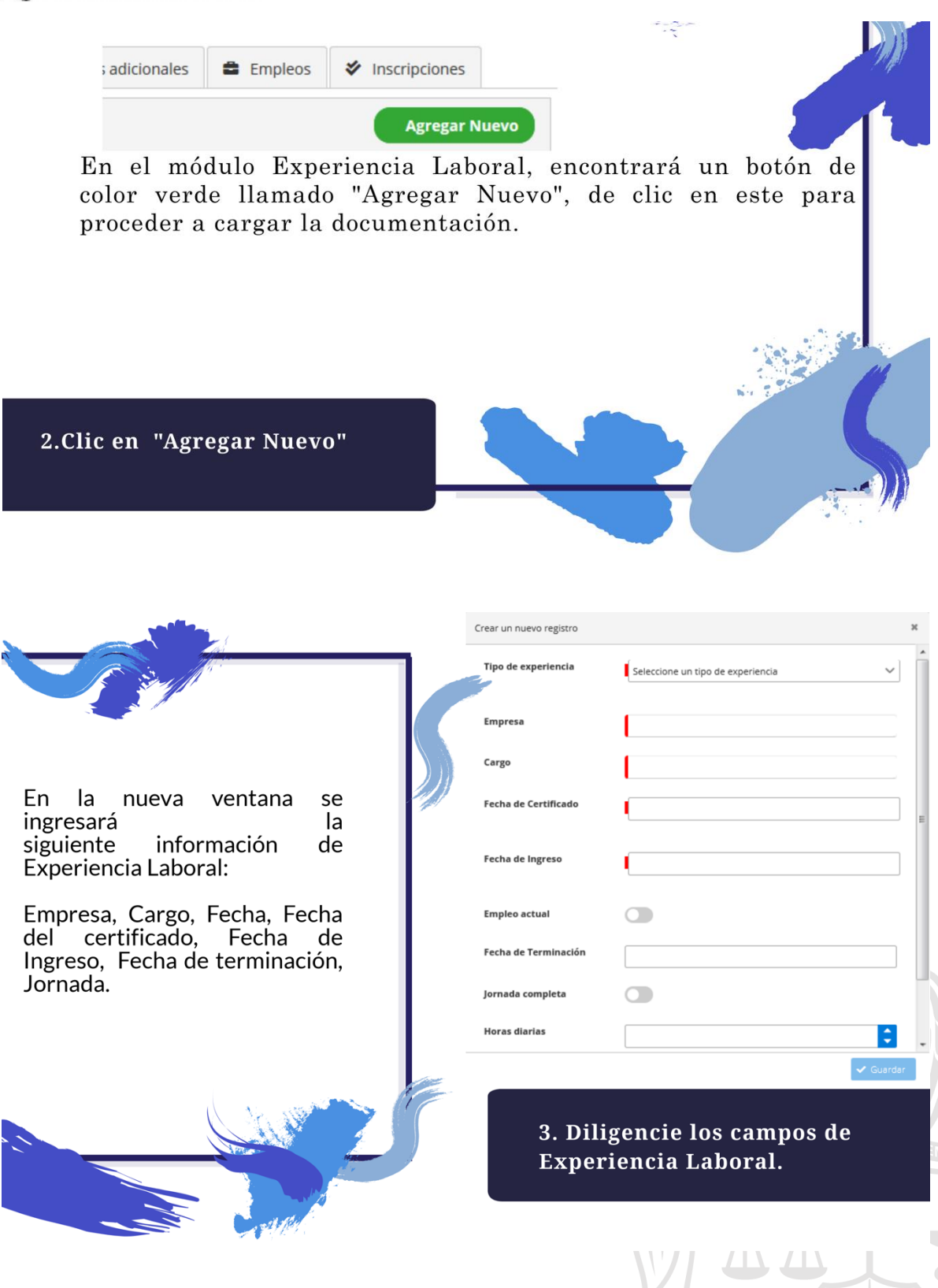

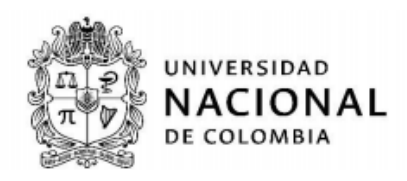

# + Cargar Document

Posteriormente, encontrará la parte inferior en  $e1$ Botón "Cargar Documento"

4.De clic en "Cargar Documento"

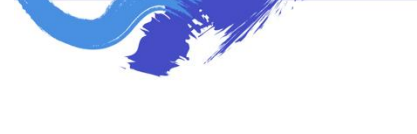

En la nueva ventana BUSQUE los documentos para su inscripción.

Seleccione  $e$ documento soporte y posteriormente de<br>clic en ABRIR.

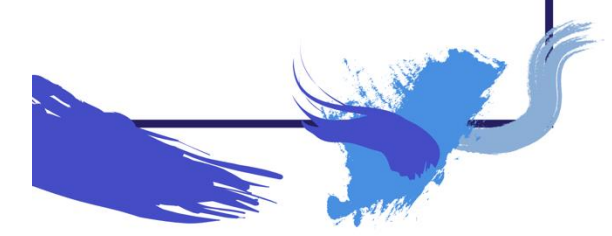

 $E - 100$ Nombre<br>
(A) 1. CC<br>
(A) 2. Diploma Bachiller<br>
2. Diploma Técnico<br>
(A) 3. Liz de Conducció<br>
(A) 4. Exp Empresa 2<br>
(A) 4. Exp Empresa 3<br>
(A) 4. Exp Empresa 3<br>
(A) 4. Exp Empresa 3<br>
(A) 4. Exp. EAAB  $[0.104/20191153 a... A dobe Acrobat D. 104/20191153 a... A dobe Acrobat D. 01/04/20191153 a... A dobe Acrobat D. 01/04/20191153 a... A dobe Acrobat D. 01/04/20191153 a... A dobe Acrobat D. 01/04/20191153 a... A dobe Acrobat D. 01/04/20191153 a... A dobe Acrobat D. 01/04/20191153 a... A dobe Acrobat D. 01/04/20191153 a... A dobe Acrob$ E Frent Sitios Bibliotecas<br>
• Docume<br>
• Imágene<br>
• Música<br>
• Vídeos  $I^{\perp}$  Equipo Circular\_222 nt  $\bullet$ **x** ca Abrir v Cancelar A Ases

Carga de an

5. Abrir el archivo de Experiencia laboral

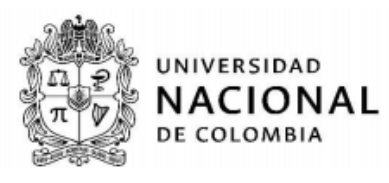

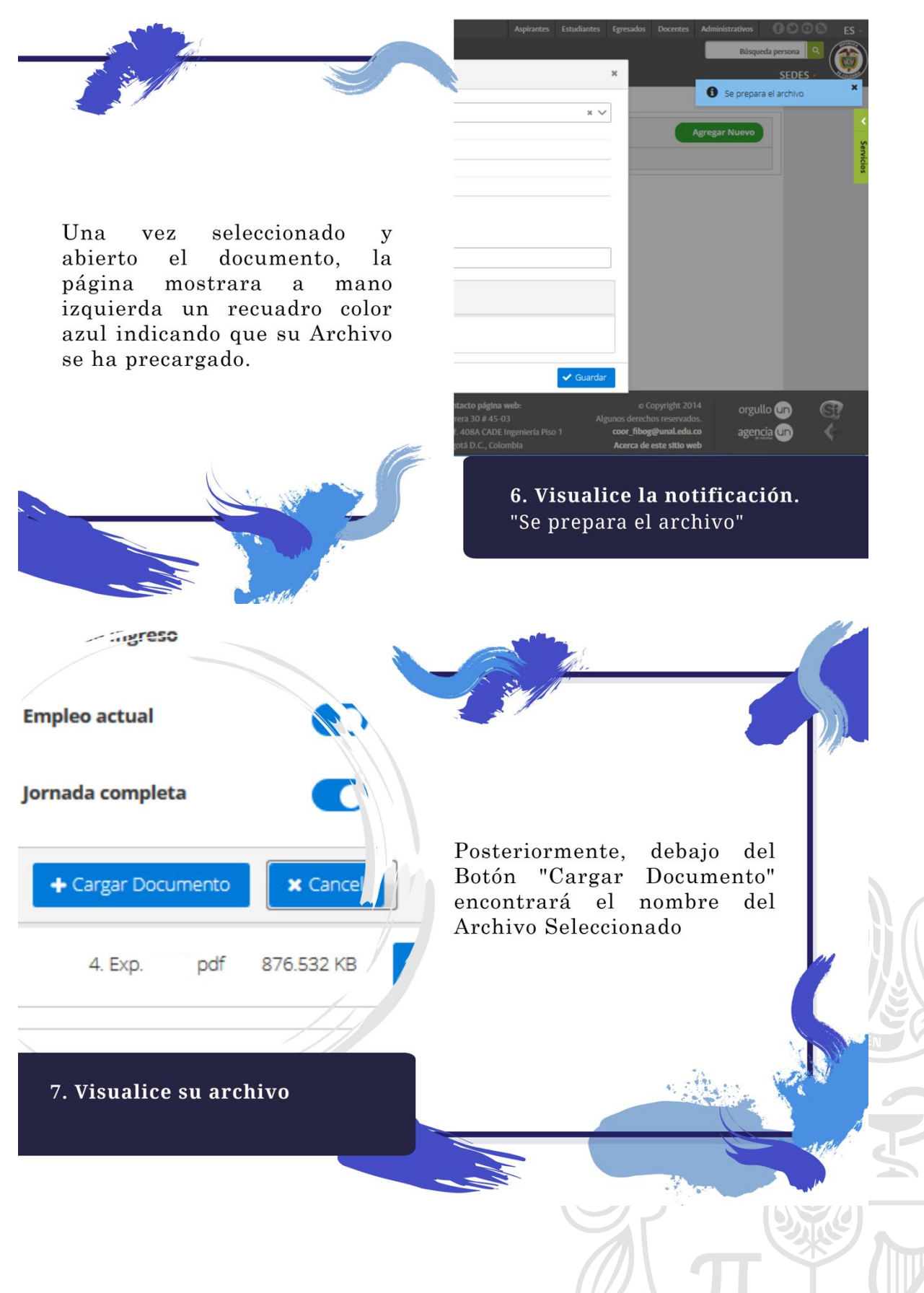

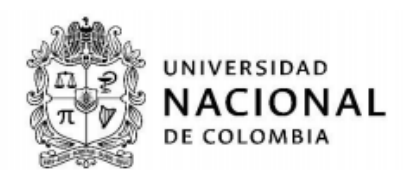

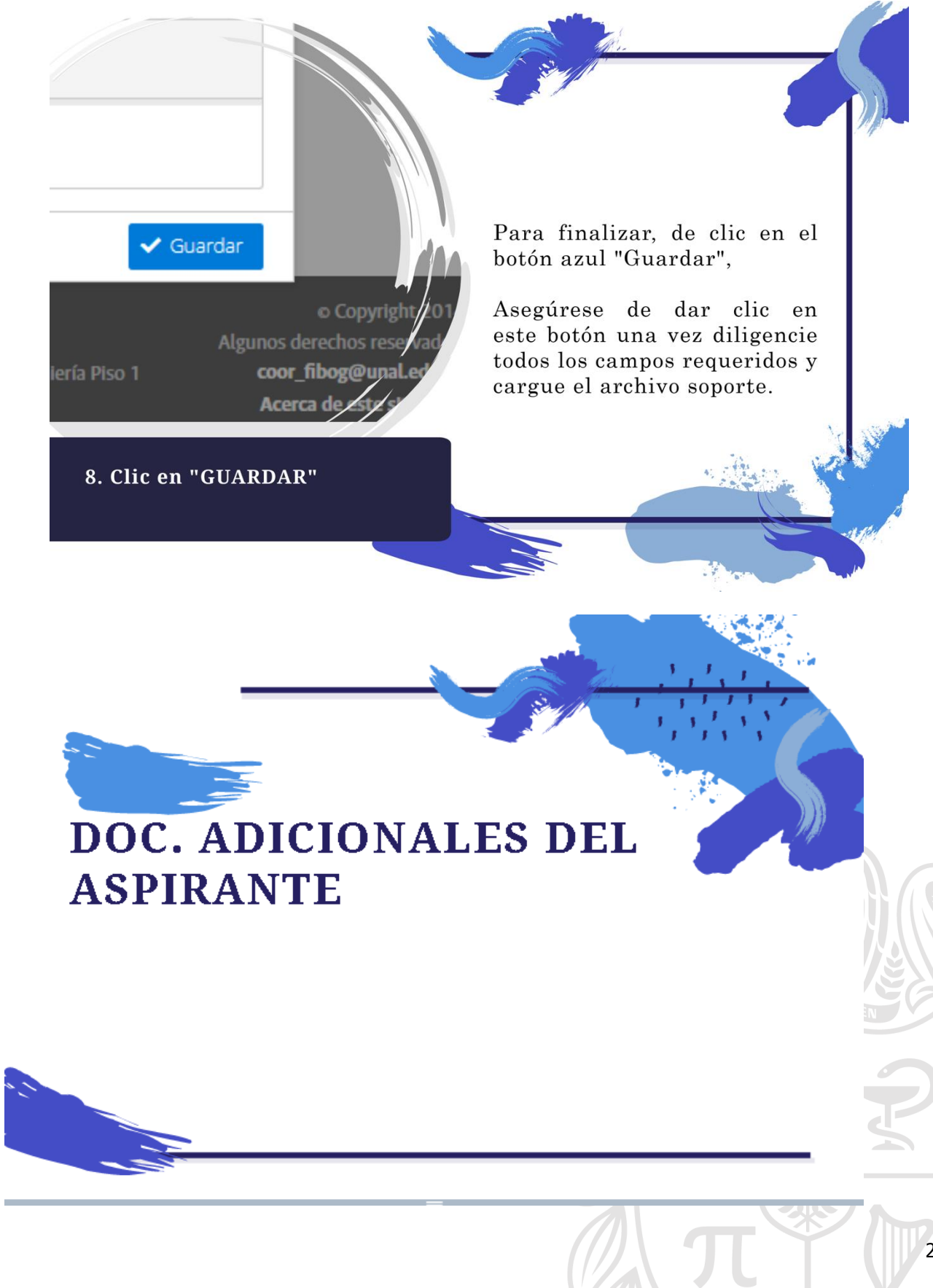

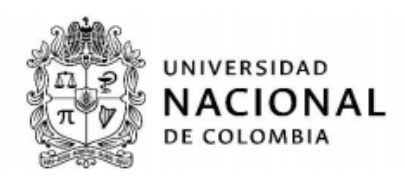

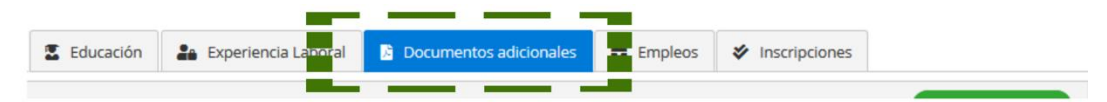

Ahora trabajaremos en el módulo de Documentos adicionales.

En la parte superior encontrará los módulos para inscripción, procederemos a dar clic en<br>la pestaña "Documuentos Adicionales".

> 1. Clic en pestaña "Documentos **Adicionales"**

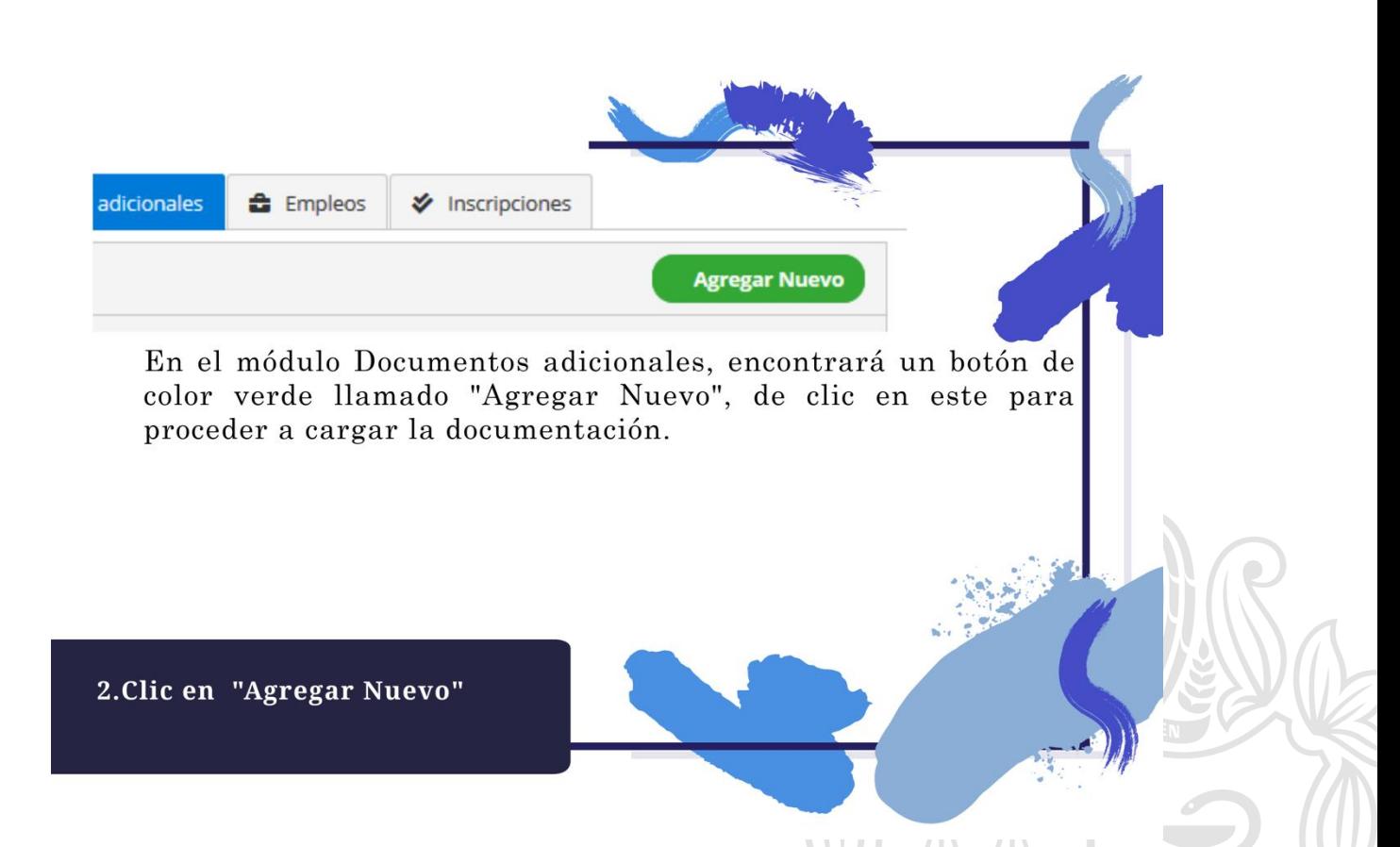

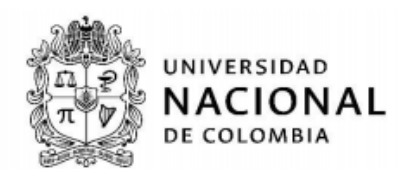

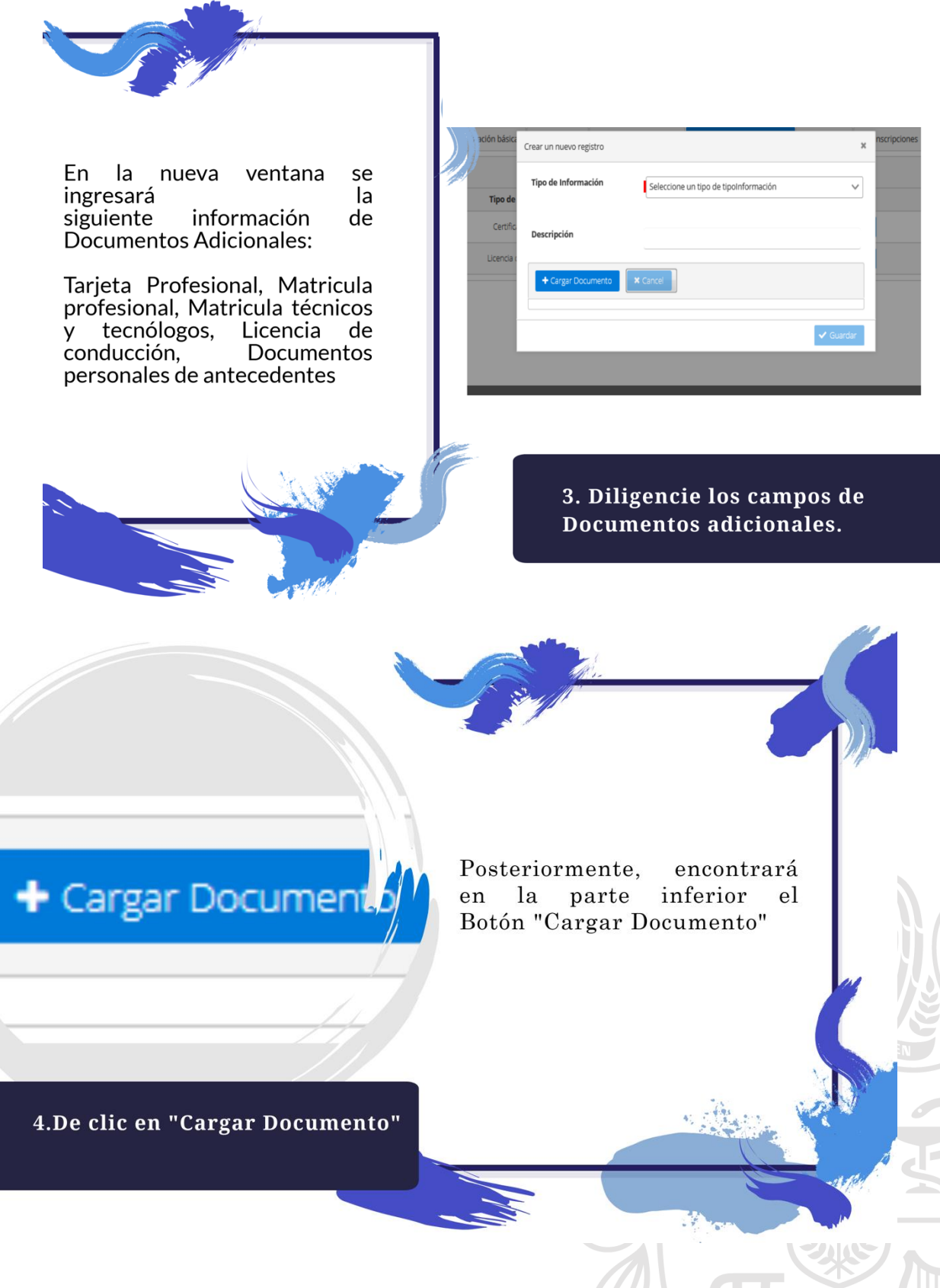

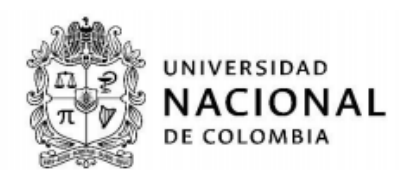

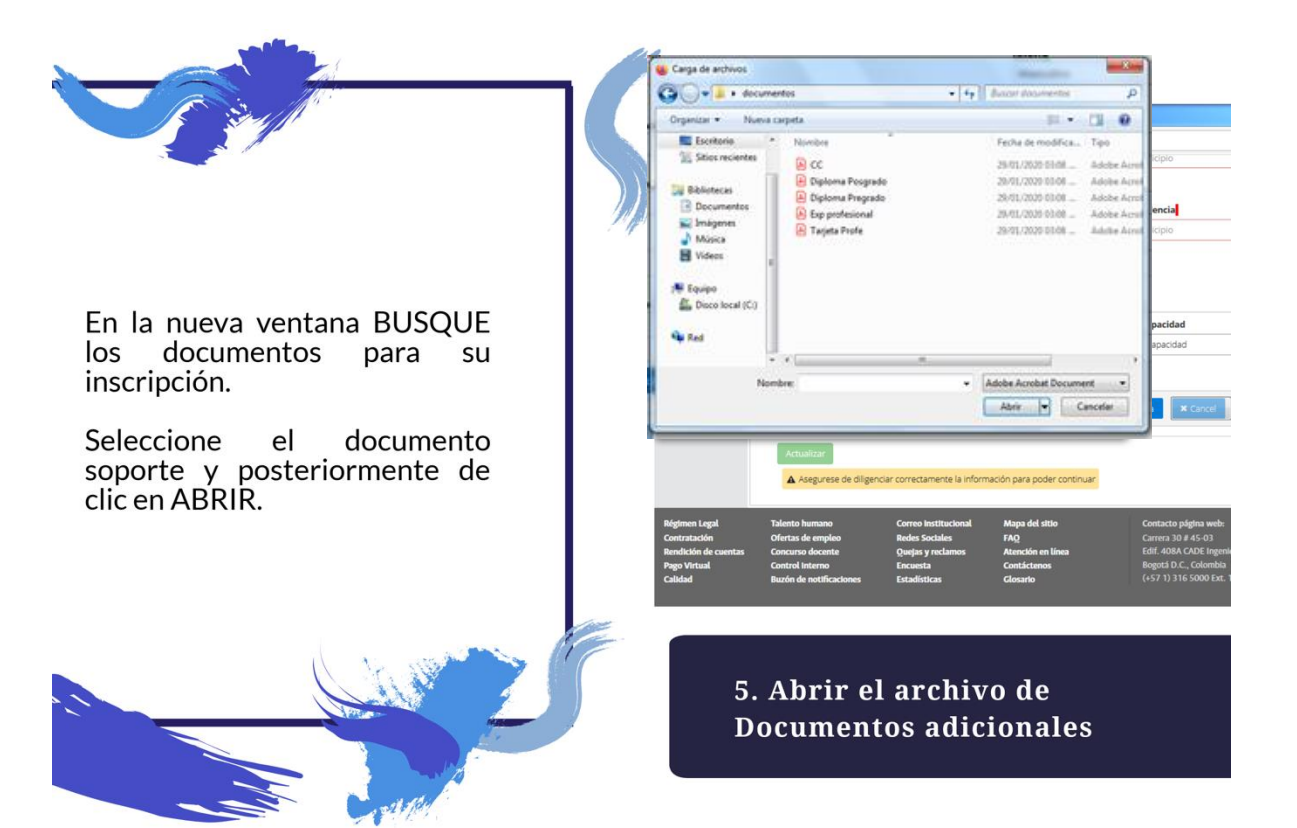

Una seleccionado vez y abierto  $el$ documento, la página mostrara a mano izquierda un recuadro color azul indicando que su Archivo se ha precargado.

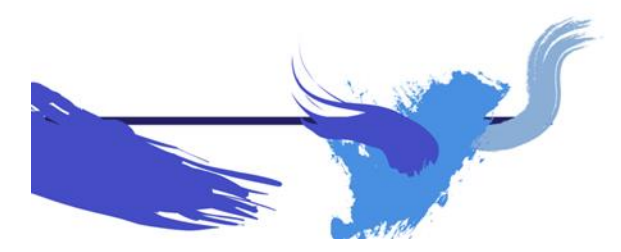

6. Visualice la notificación. "Se prepara el archivo"

 $\times$   $\times$ 

Se prepara el archivi

orgullo<sup>O</sup>

agencia **Cip** 

G

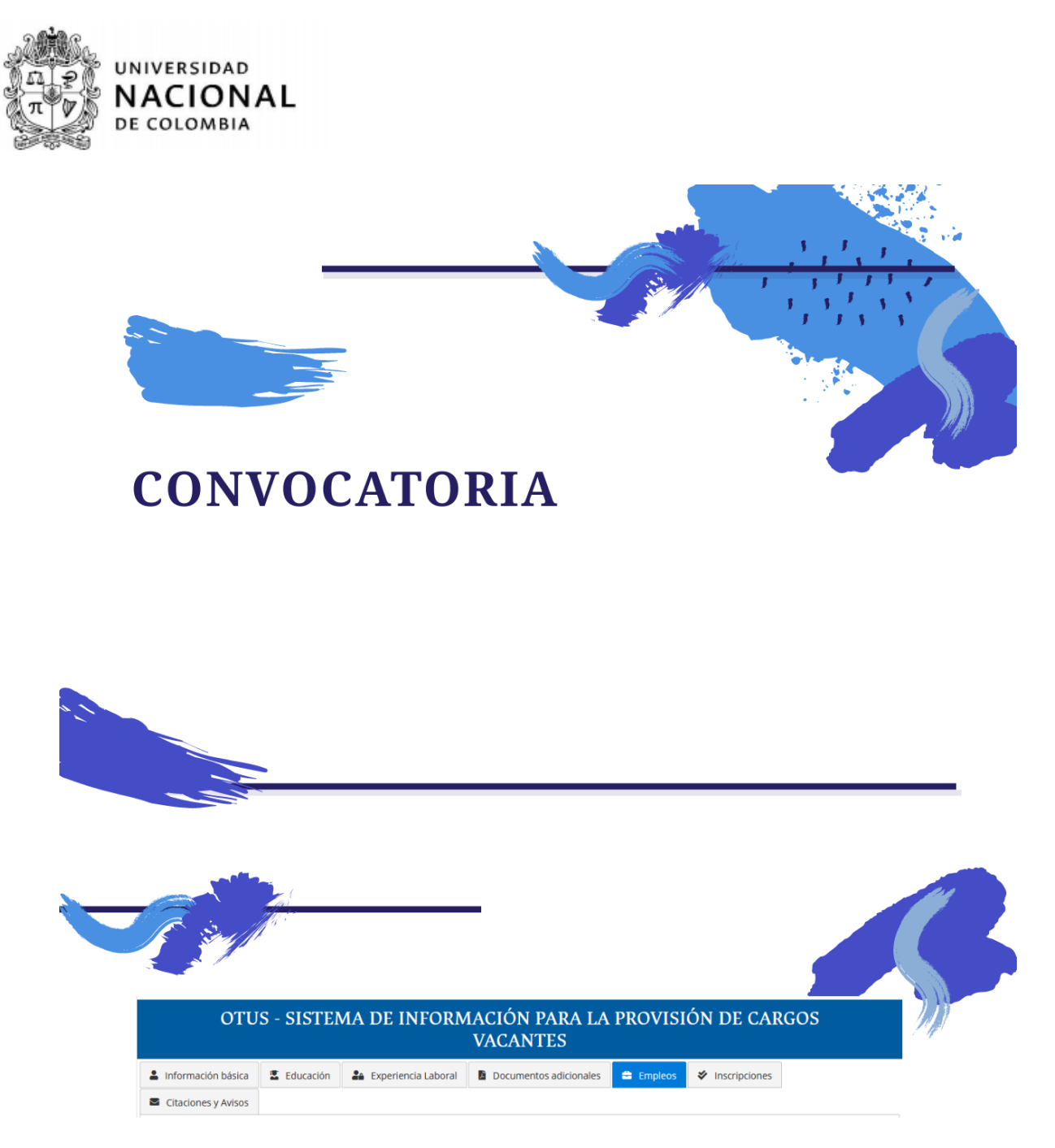

Ahora trabajaremos en el módulo de Empleos.

En la parte superior encontrará los módulos<br>para inscripción, procederemos a dar clic en<br>la pestaña "Empleos".

1. Clic en pestaña "Empleos"

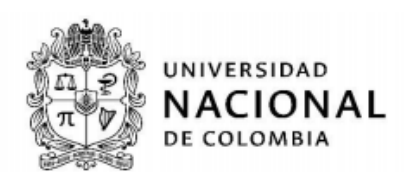

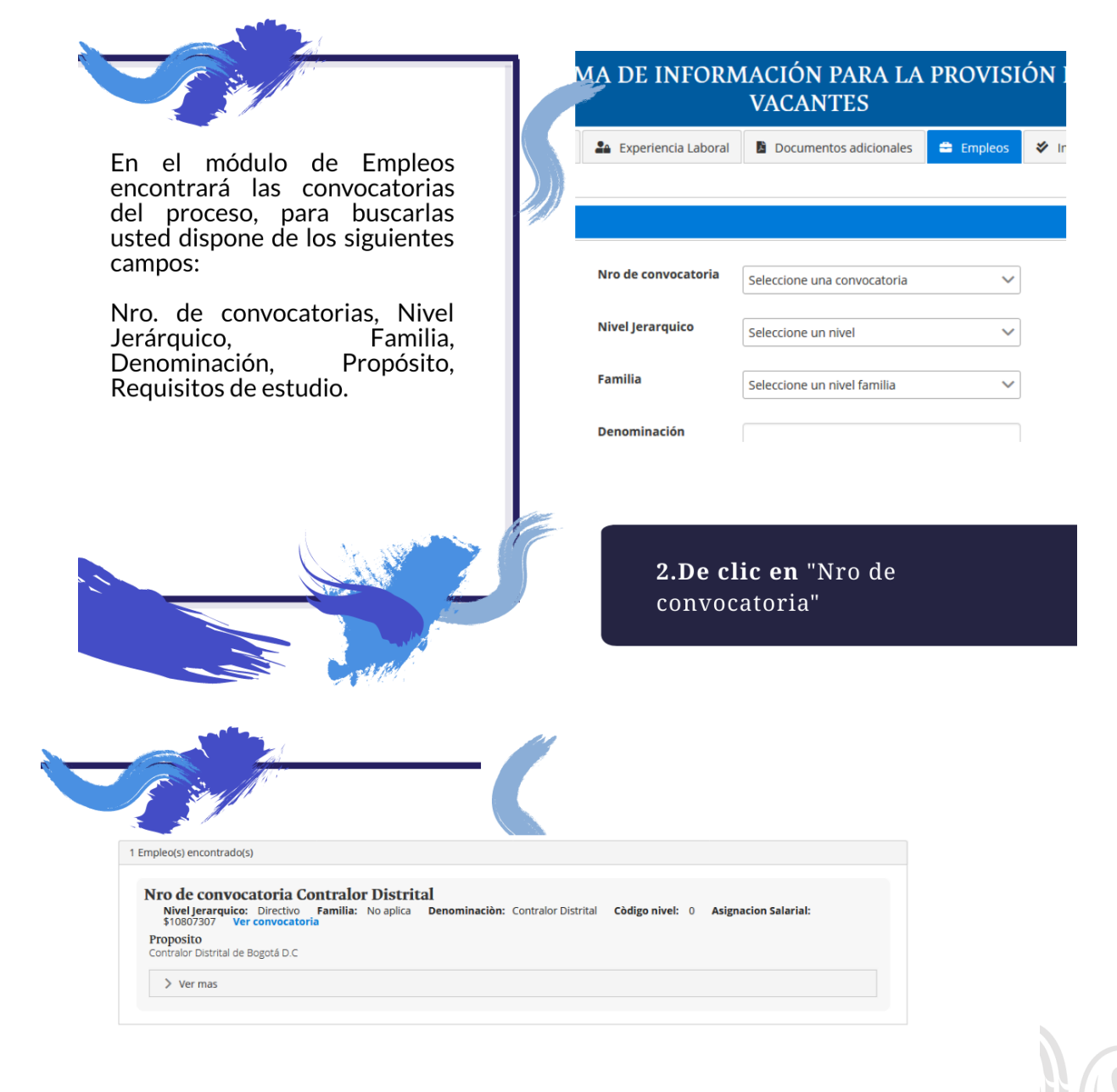

En la parte inferior de la pagina se enlistarán datos adicionales de la convocatoria

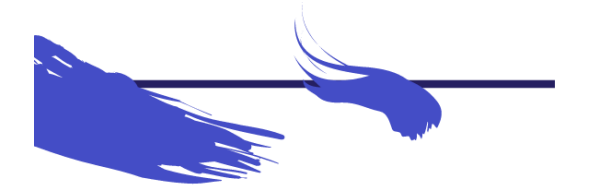

3. Consulte las convocatoria de interés

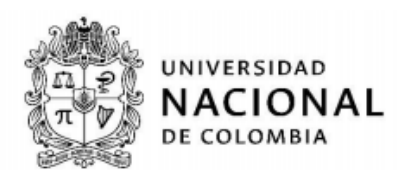

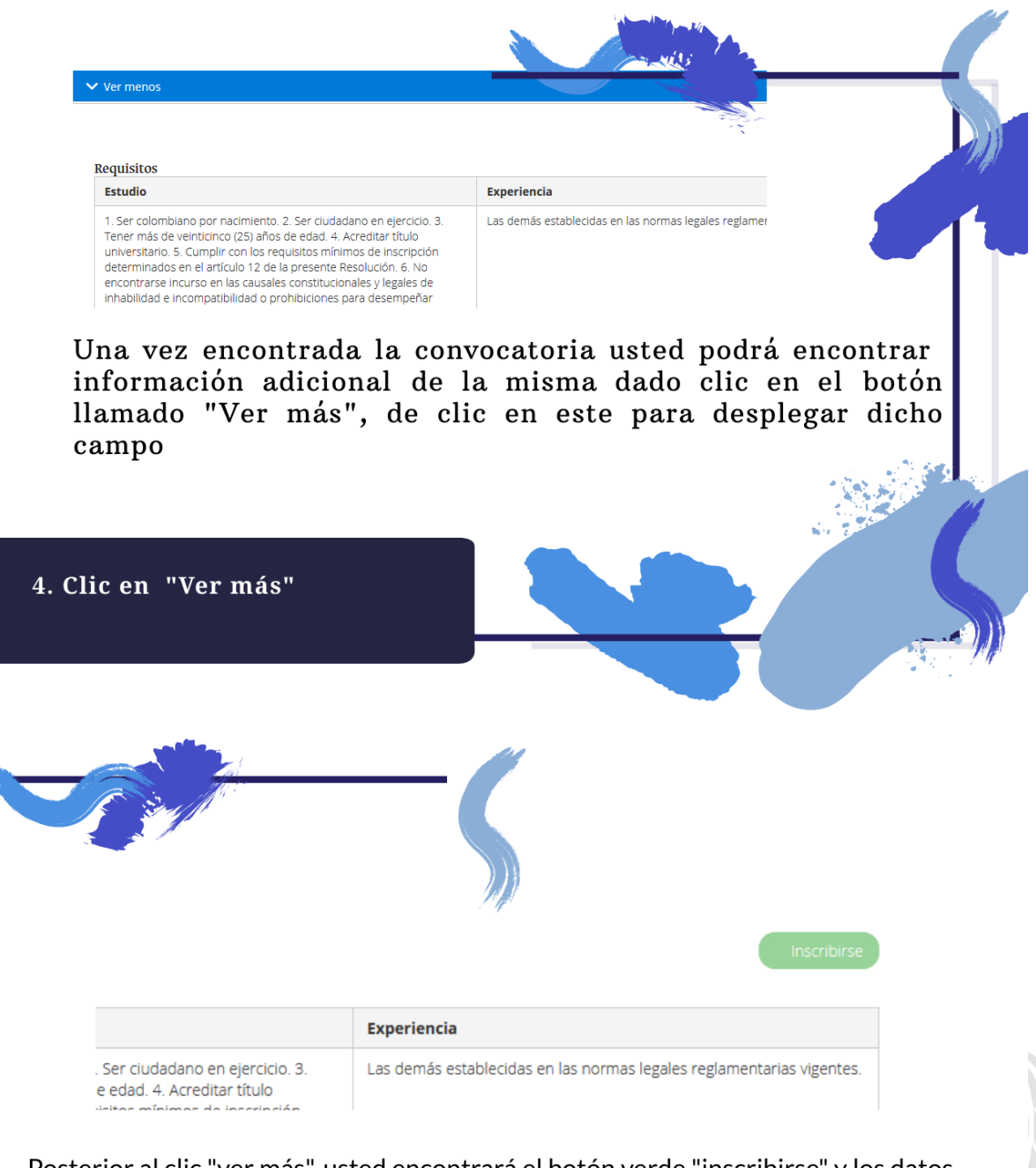

Posterior al clic "ver más", usted encontrará el botón verde "inscribirse" y los datos específicos de la convocatoria en la parte inferior, dicha información será: Requisitos de estudio y experiencia, y las vacantes en concurso.

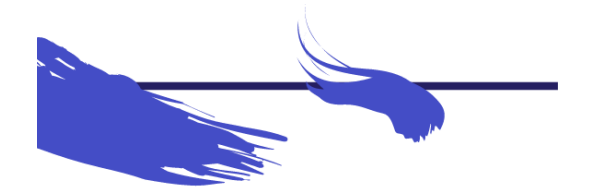

5. Observe datos específicos

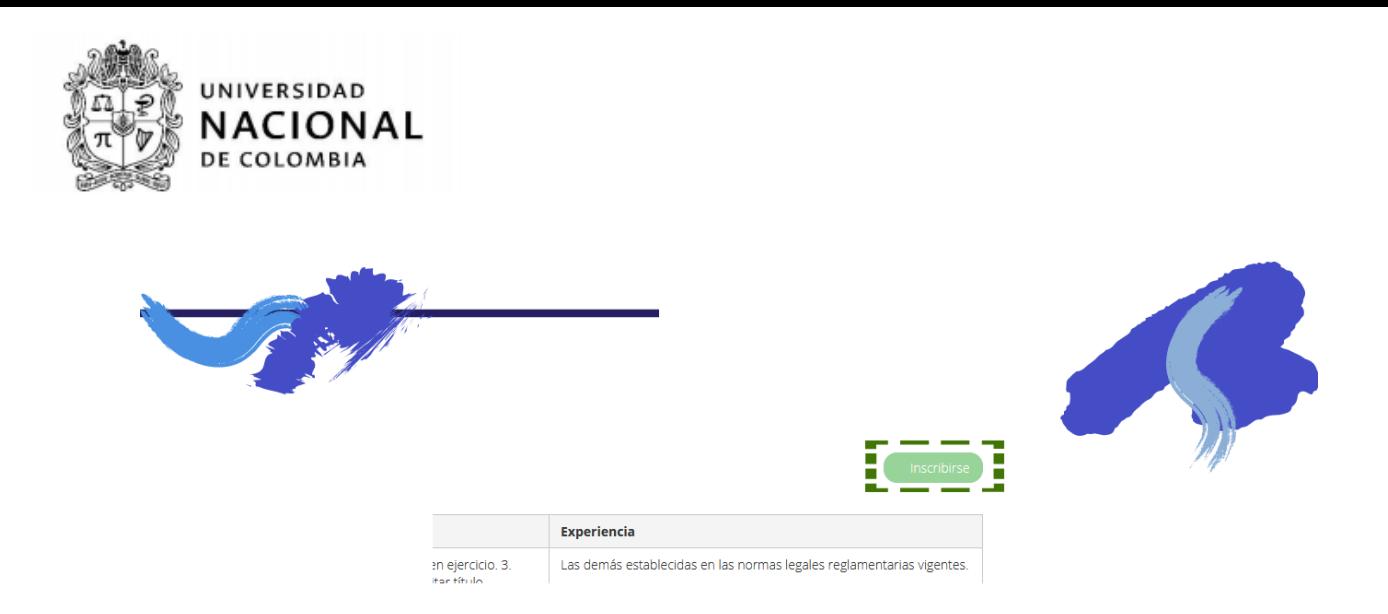

Una vez encontradá y seleccionada la<br>convocatoria en la que participará, de clic<br>en el botón verde "Inscribirse"

6. Clic en botón "Inscribirse"

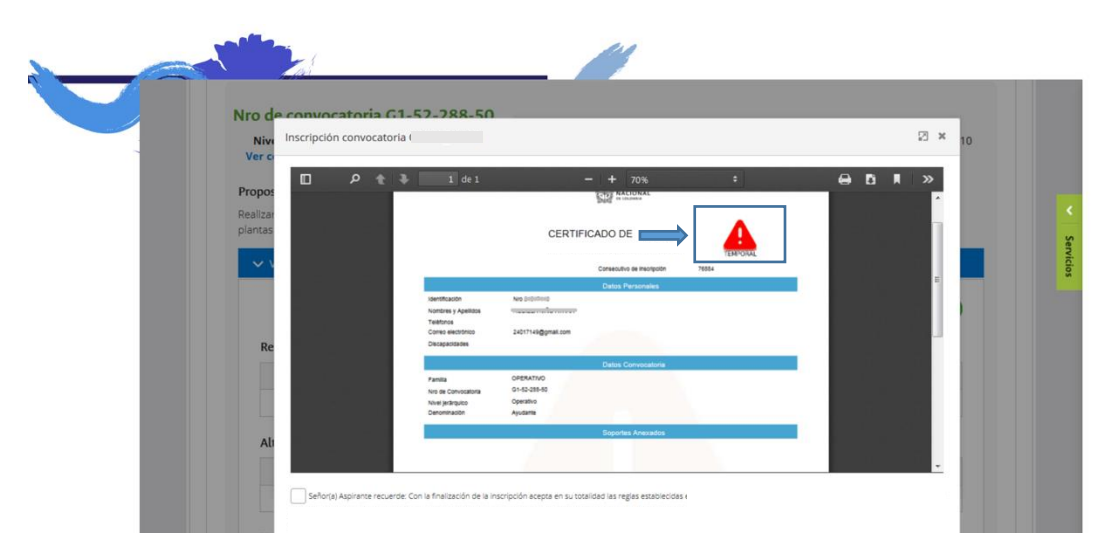

Después del clic en "Inscribirse", aparecerá una ventana con un documento de<br>Certificado TEMPORAL de Inscripción, en el cual se relaciona los datos registrados para inscripción.

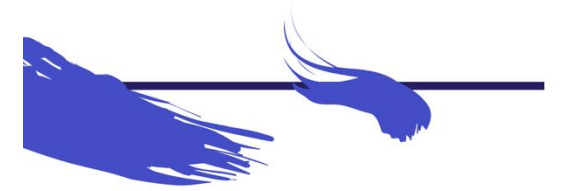

7. Observe datos específicos

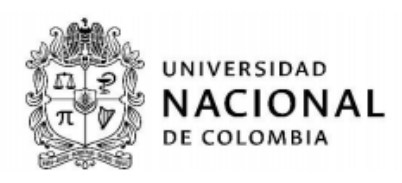

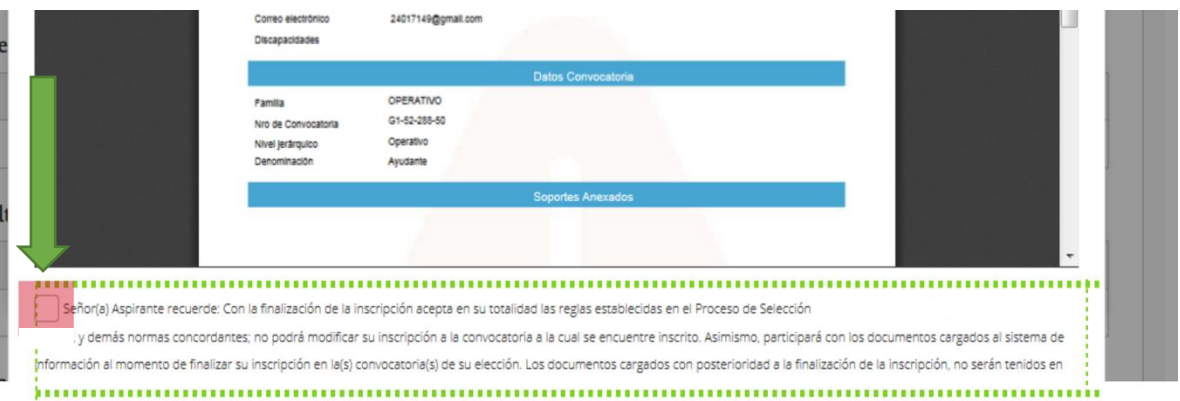

En la parte inferior de la ventana encontrará un cuadro para dar clic aceptando las reglas del proceso de selección.

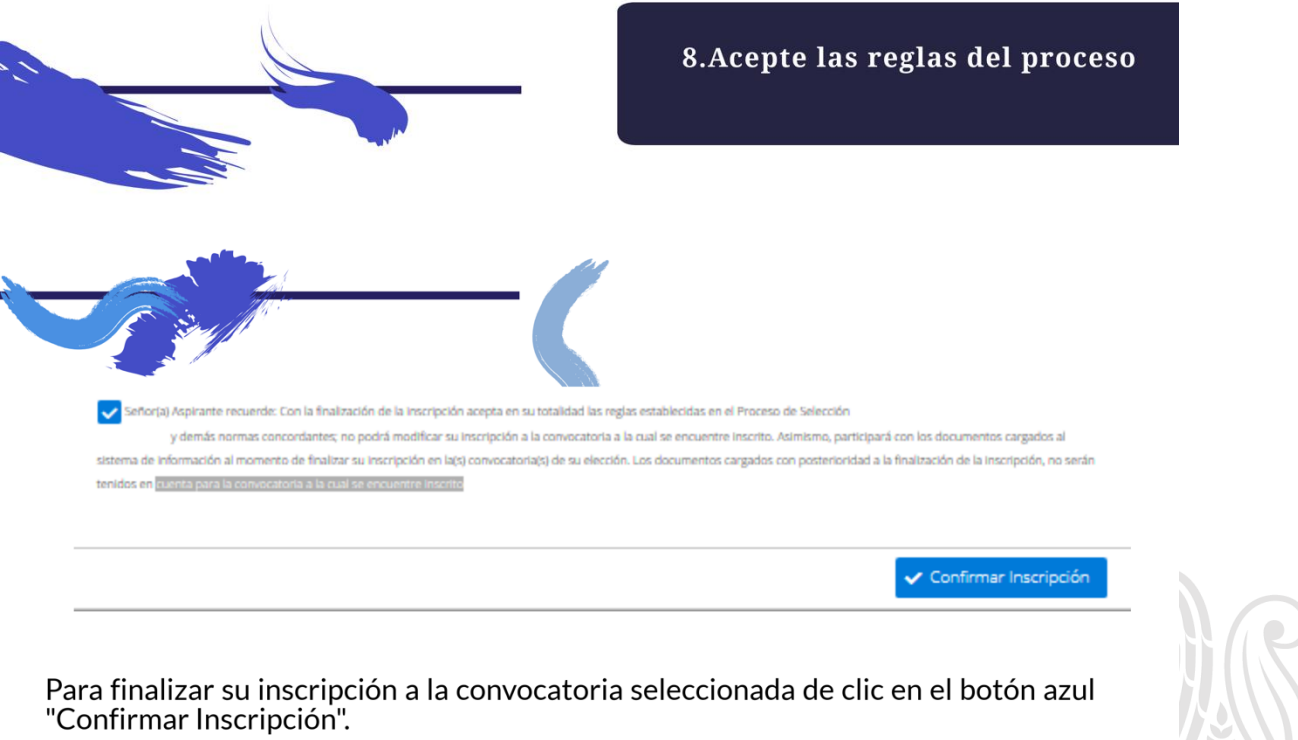

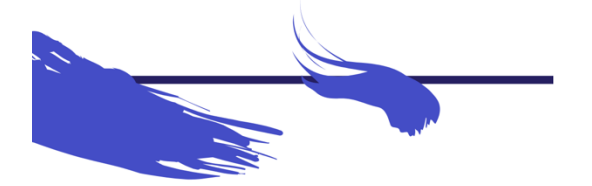

9. Clic en "Confirmar Inscripción"

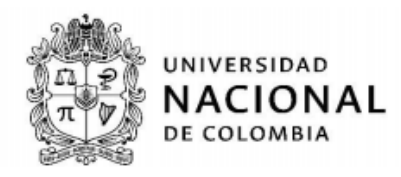

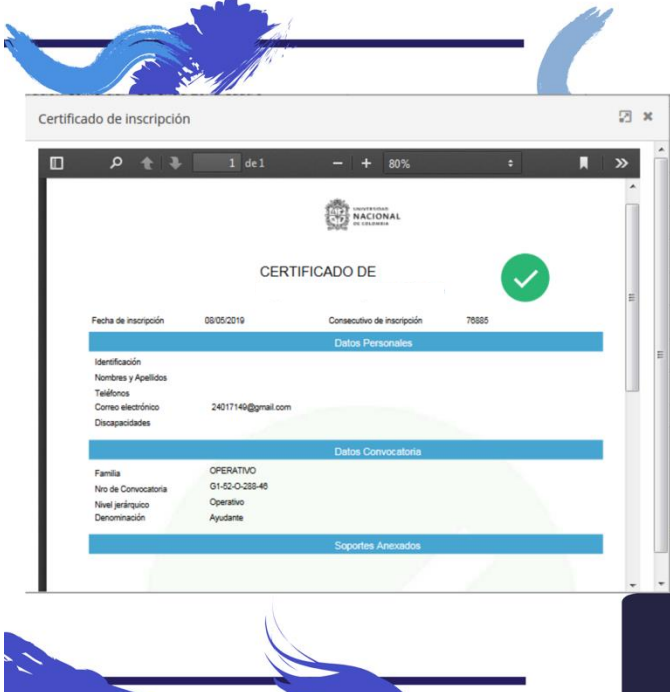

Después del clic en "Confirmar<br>Inscripción", aparecerá una<br>ventana con un documento de **Certificado de Inscripción**, en el<br>cual se relaciona los datos<br>registrados para inscripción.

El documento de inscripción<br>formalizada debe contener un circulo verde en la parte<br>superior derecha.

10. Certificado de Inscripción

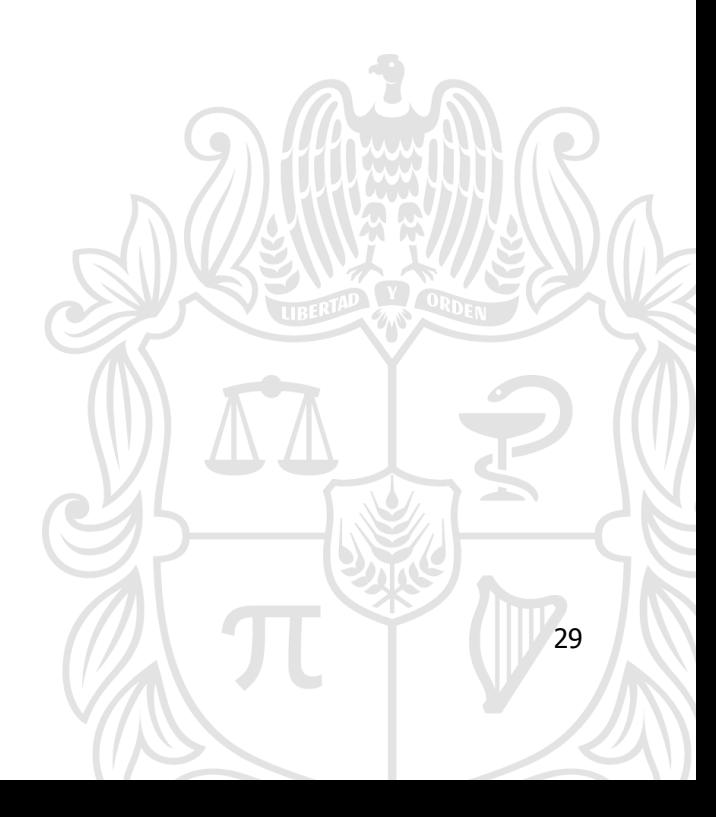

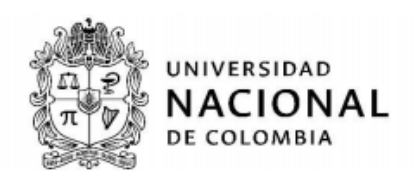

# **RECOMENDACIONES PARA LA INSCRIPCIÓN EN APLICATIVO WEB – OTUS**

Tenga en cuenta que el correcto cargue de documentos en el aplicativo es su responsabilidad, por lo cual le recordamos la importancia que verifique la óptima calidad de imagen y lectura de los documentos digitalizados que subirá para su inscripción.

Adicionalmente informamos que los documentos a subir en el aplicativo deberán ser en formato "PDF" los cuales no deberán superar el tamaño de 2 MB (por documento), la digitalización de los documentos podrá ser realizada con Scanner Digitalizador por computador o mediante Fotografías de equipos móviles, siempre y cuando cumplan con el formato ".pdf" y sean plenamente legibles.

### **Consideraciones Adicionales**

- 1. Solo entregue su documentación a las personas designadas por la Universidad Nacional de Colombia en el lugar establecido en la Resolución 073 de 2020 para el proceso inscripción y durante las fechas establecidas para ello; los delegados de la Universidad estarán plenamente identificados.
- 2. La Universidad Nacional de Colombia no tomará custodia física de los documentos aportados para la inscripción al proceso de selección. El personal operativo solo generarán copia digital de la totalidad de los documentos aportados por el aspirante e inmediatamente devolverá los mismos.
- 3. Para el análisis y valoración de estudios y experiencia solo se tendrá en cuenta la documentación allegada dentro de las fechas estipuladas para el proceso de inscripción.

#### **PREGUNTAS FRECUENTES**

¿Dónde puedo consultar información referente al proceso?

Toda la información del proceso de selección de Contralor Distrital de Bogotá D.C., podrá ser consultada en el aplicativo [www.otus.unal.edu.co](http://www.otus.unal.edu.co/) y en la página del Concejo de Bogotá D.C. [www.concejodebogota.gov.co](http://www.concejodebogota.gov.co/)

• ¿Qué es una convocatoria?

Es el documento norma reguladora de todo el proceso de selección y obliga tanto al Concejo de Bogotá como a la Universidad Nacional de Colombia y a los participantes. Contiene el reglamento, las etapas que deben surtirse y el procedimiento administrativo orientado a garantizar los principios de igualdad, moralidad, eficacia, economía, celeridad, imparcialidad y publicidad.

¿Cómo me inscribo al proceso de selección y convocatoria pública de Contralor Distrital?

Para inscribirse en el proceso, el aspirante podrá elegir una de las siguientes opciones: Inscripción WEB o PRESENCIAL, y es necesario que conozca la guía de orientación para que tenga claridad en esta etapa del proceso.

¿Cuándo me puedo inscribir?

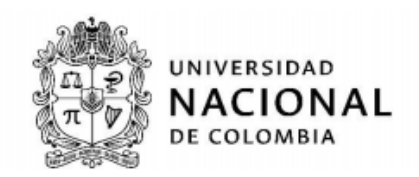

Si bien se habilitó desde el 29 de enero de 2020 el registro mediante la creación de usuario y contraseña, únicamente podrá realizar el proceso de inscripción durante los días 3, 4 y 5 de febrero de 2020, tanto para la modalidad WEB como para la PRESENCIAL.

¿Cómo accedo a la inscripción web?

Debe realizar cada uno de los pasos explicados en esta guía de orientación a través de la aplicación [www.otus.unal.edu.co.](http://www.otus.unal.edu.co/)

 ¿Si me inscribo vía web, tengo que asistir a algún lugar para formalizar posteriormente inscripción?

No. La inscripción vía web permite formalizar la inscripción y obtener un certificado de la misma. Asegúrese de dar clic en formalizar inscripción y obtener el certificado.

• ¿Cómo cargo documentos en la web?

El aplicativo de inscripción OTUS, permite el cargue de documentos de identificación, educación, experiencia laboral y documentos adicionales. Para cargarlos debe ingresar en el aplicativo y seguir las instrucciones dadas en la GUIA DE APLICATIVO DE INSCRIPCIÓN WEB.

¿Puedo subir al aplicativo web cualquier tipo de archivo?

No. El aplicativo solo acepta documentos en el formato ".PDF".

¿Dónde son las inscripciones presenciales?

Las inscripciones presenciales se realizarán en la Sede Social de la Cooperativa de Profesores de la Universidad Nacional de Colombia (transversal 26b #40ª 86), los días 3, 4 y 5 de febrero de 2020, en jornada continua de 8:00 am a 5:00 pm. La asignación de los turnos de inscripción se efectuará hasta las 4:59 pm de cada día, se recomienda al aspirante llegar con tiempo suficiente.

¿Qué hago en el caso de no tener Cédula de Ciudadanía para la inscripción?

De no tener Cedula de Ciudadanía, el aspirante debe realizar su inscripción con el Comprobante de documento en trámite emitido por la Registraduría Nacional del Estado Civil. Por lo cual, serán válidos los siguientes documentos.

**TO EN TRAMITE** 

Comprobante de documento en trámite con código QR.

mano)

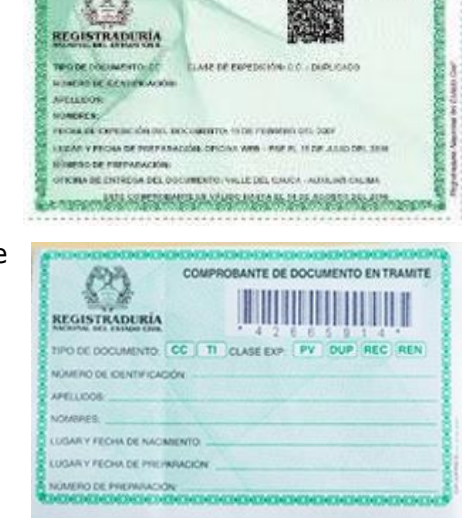

• Comprobante de **de de compromotivamente documente documento** en trámite (documento a

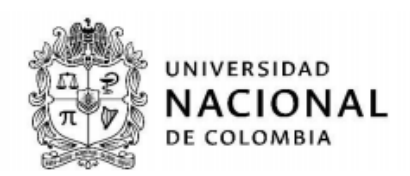

¿Cómo debo foliar los documentos para la inscripción?

En la parte inferior de cada página, incluyendo las hojas en blanco. El detalle lo podrá encontrar en la Guía de Orientación al Aspirante.

¿Qué características deben tener los documentos?

Los documentos cargados al aplicativo y/o entregados en la inscripción presencial no deben aparecer repetidos, enmendados, con tachaduras o ilegibles.

¿Puedo entregar documentos después de las fechas de inscripción?

No. Los documentos enviados, radicados en forma física o entregados extemporáneamente, NO SERAN OBJETO DE ANALISIS.

### **NOTA: En caso de dudas o de requerir soporte o información adicional por favor escribir a**

## **[concid\\_fcebog@unal.edu.co](mailto:concid_fcebog@unal.edu.co)**

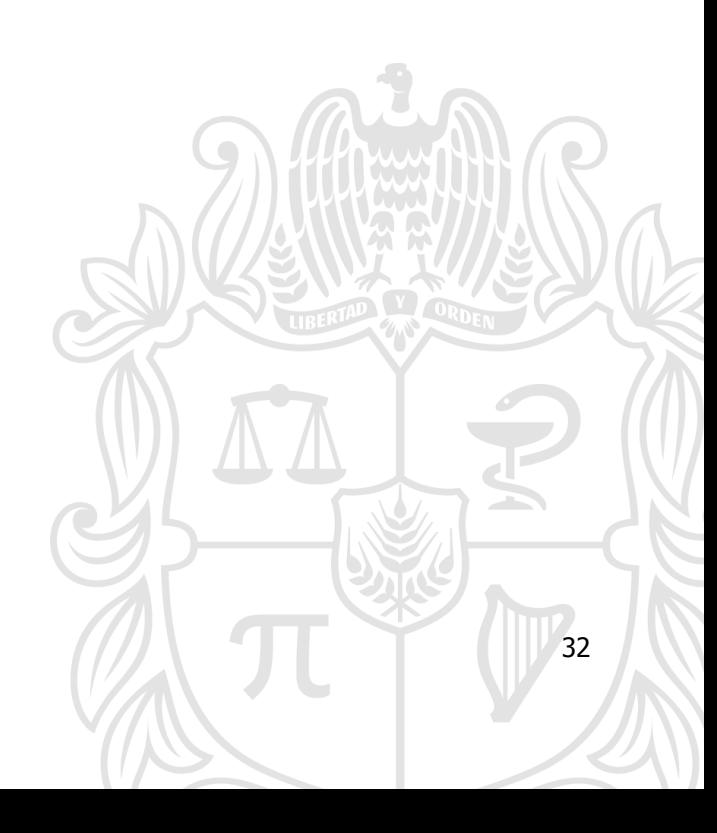